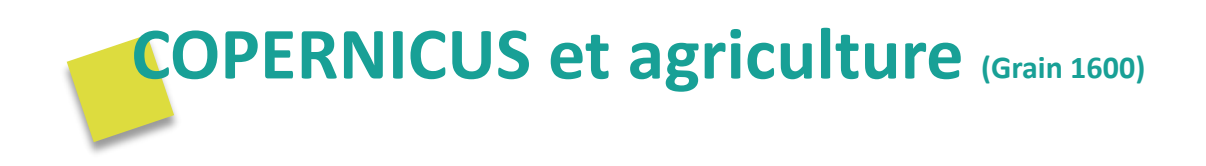

# **Prétraitements des images SENTINEL-1**

**Ce TP a pour objectif de se familiariser aux données SAR (Sentinel-1) et de réaliser les pré-traitements de celle-ci à travers le logiciel libre SNAP.**

**\_\_\_\_\_\_\_\_\_\_\_\_\_\_\_\_\_\_\_\_\_\_\_\_\_\_\_\_\_\_\_\_\_\_\_\_\_\_\_\_\_\_\_\_\_\_\_\_\_\_\_\_\_\_\_\_\_\_\_\_\_\_\_\_\_\_\_\_\_\_\_\_\_\_\_**

Pour plus d'informations sur le logiciel SNAP :<https://step.esa.int/main/toolboxes/snap/>

Pour télécharger le logiciel :<http://step.esa.int/main/download/snap-download/>

Pour télécharger les images Sentinel :<https://scihub.copernicus.eu/dhus/#/home>

Pour plus d'informations sur les produits Sentinel : [https://sentinel.esa.int/web/sentinel/user](https://sentinel.esa.int/web/sentinel/user-guides)[guides](https://sentinel.esa.int/web/sentinel/user-guides)

Forum de l'ESA pour poser des questions :<https://forum.step.esa.int/>

Site de Ressources Naturelles Canada (Ministère fédéral canadien voué à la gestion des ressources naturelles) qui possède un très bon cours sur la télédétection optique et SAR : [https://www.rncan.gc.ca/sciences-terre/geomatique/imagerie-satellitaire-photos](https://www.rncan.gc.ca/sciences-terre/geomatique/imagerie-satellitaire-photos-aeriennes/imagerie-satellitaire-produits/ressources-educatives/9310)[aeriennes/imagerie-satellitaire-produits/ressources-educatives/9310](https://www.rncan.gc.ca/sciences-terre/geomatique/imagerie-satellitaire-photos-aeriennes/imagerie-satellitaire-produits/ressources-educatives/9310)

\_\_\_\_\_\_\_\_\_\_\_\_\_\_\_\_\_\_\_\_\_\_\_\_\_\_\_\_\_\_\_\_\_\_\_\_\_\_\_\_\_\_\_\_\_\_\_\_\_\_\_\_\_\_\_\_\_\_\_\_\_\_\_\_\_\_\_\_\_\_\_\_\_\_

## **Sommaire**

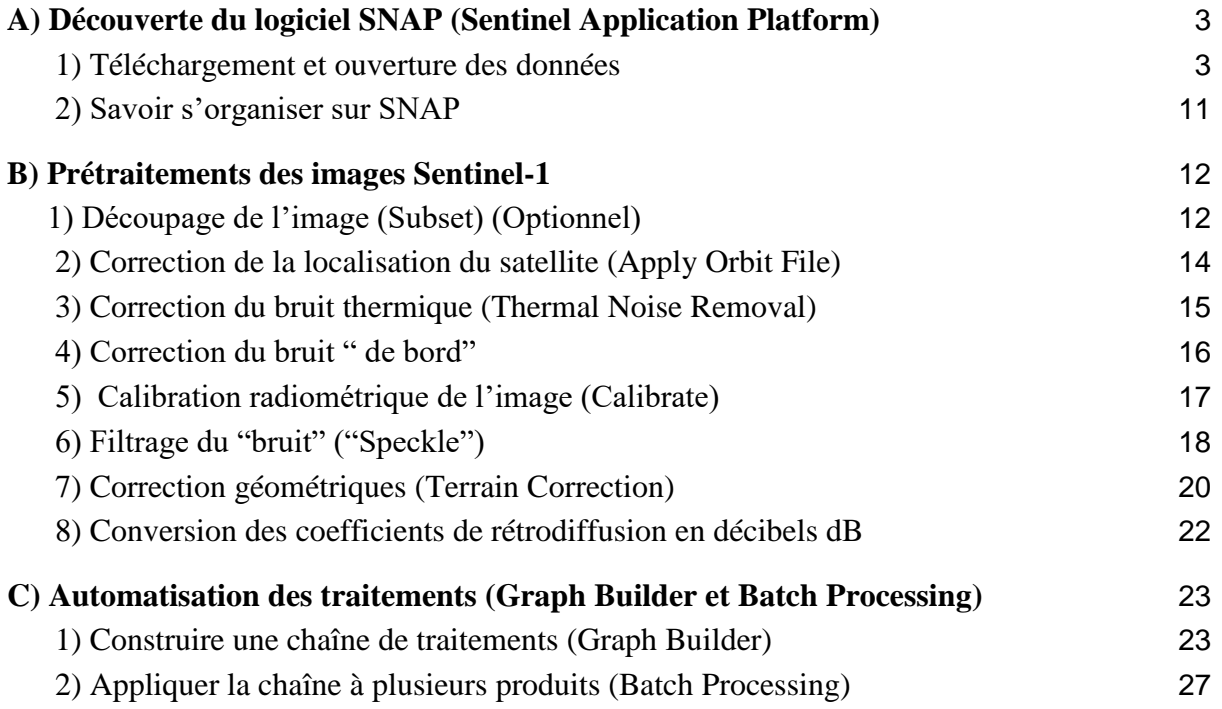

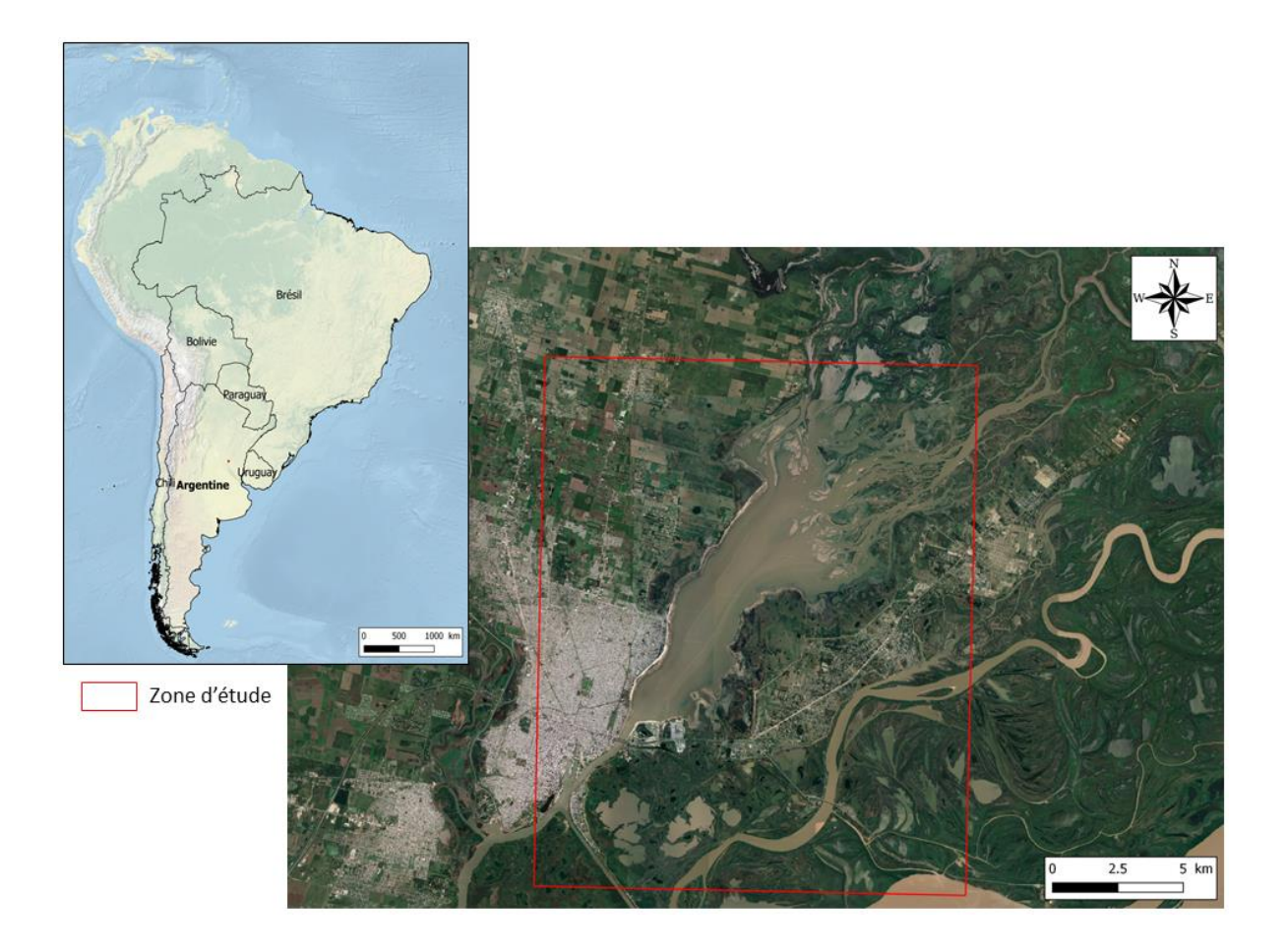

# <span id="page-2-0"></span>A) Découverte du logiciel SNAP (*Sentinel Application Platform*)

#### <span id="page-2-1"></span>1) Téléchargement et ouverture des données

SNAP est un logiciel gratuit et libre regroupant plusieurs boîtes à outils permettant de visualiser, de traiter et d'analyser les données satellites, notamment les produits Sentinel. Pour nous familiariser avec le logiciel SNAP, nous allons d'abord ouvrir une image Sentinel-1 en niveau GRD (Ground Rage Detected) sur la zone d'étude.

#### Slant Range Complex (SLC/SSC/L.1.1)

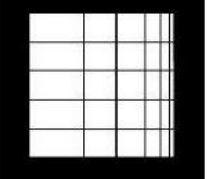

Data is neither multi-looked nor projected

Ground Range Detected (GRD/MGD/L1.5)

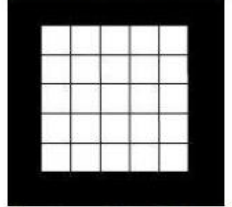

Data is multi-looked but not projected

NB : les produits GRD sont des données qui ont reçu un traitement multi-visée (multi-look) permettant d'avoir des pixels ayant à peu près la même résolution en x et en y (cf. schéma). Ces données ont :

- **-** perdu leur information de phase (impossibilité de faire de l'interférométrie dessus)
- **-** elles sont observées dans la direction de prise de vue du capteur (ou en configuration capteur), le Nord ne se retrouvant donc pas systématiquement au Nord.
- **-** ne sont pas projetées (pas de coordonnées géographiques associées aux points) mais sont détectées au sol (« ground detected ») et donc observable dans un référentiel terrestre (elles sont en quelque sorte pré-projetées)

#### ● **Pour télécharger des données Sentinel 1**

Les données Sentinel 1 sont accessibles librement pour tous les utilisateurs via la plateforme de distribution des produits Sentinel du programme Copernicus, tous les 6 à 12 jours. **<https://sentinel.esa.int/web/sentinel/sentinel-data-access>**

La plateforme met à disposition les archives des acquisitions Sentinel 1 (2 et 3). Cette archive étant tournante, les acquisitions les plus anciennes ne sont en général pas disponibles en ligne mais sur demande. **[https://cophub.copernicus.eu](https://cophub.copernicus.eu/)**

Autres plateformes d'accès aux données Sentinel 1:

- La plateforme PEPS du CNES **[https://peps.cnes.fr](https://peps.cnes.fr/)** qui est un miroir de la plateforme Copernicus de l'ESA
- La plateforme code-de, de l'agence spatiale allemande (DLR), **[https://code-de.org,](https://code-de.org/)** qui est un miroir de la plateforme Copernicus de l'ESA
- La plateforme Vertex de l'Alaska Satellite Facility (NASA),

[https://search.asf.alaska.edu/,](https://search.asf.alaska.edu/) qui présente l'avantage de mettre à disposition l'intégralité de l'archive Sentinel 1 depuis 2014, ainsi que de donner accès à d'autre sources d'archives SAR.

#### ● **Pour ouvrir une image Sentinel-1 sur SNAP :**

- allez dans « File »  $\odot$ « Open product... » et sélectionnez le produit Sentinel-1 sous format .zip en faisant un double-clic dessus

**PS : il faut impérativement que le fichier soit sous format .zip ! Il ne faut donc pas extraire le dossier ! Si vous dézippez le dossier le logiciel ne sera plus en mesure de lire les métadonnées associées à l'image.**

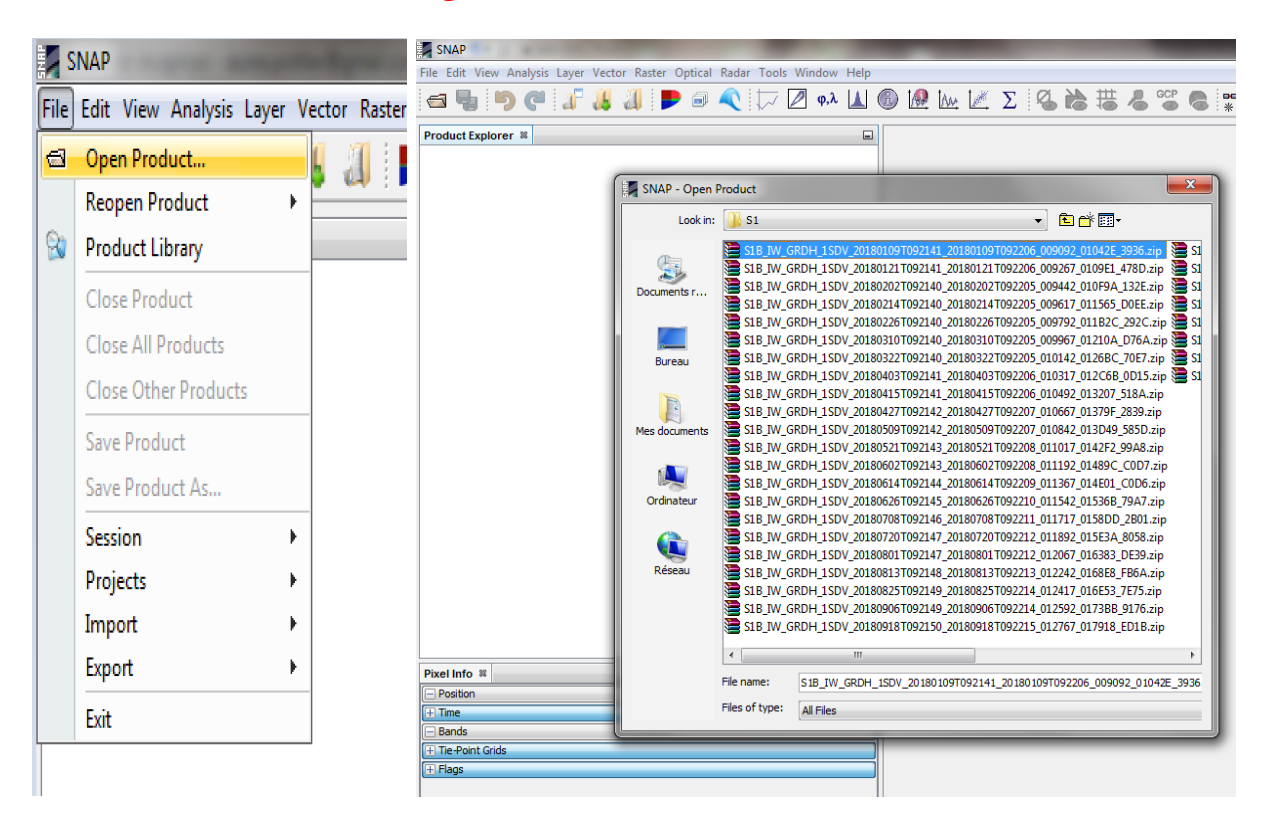

- ou glissez simplement l'image depuis le dossier jusqu'au panneau « *Product Explorer* »

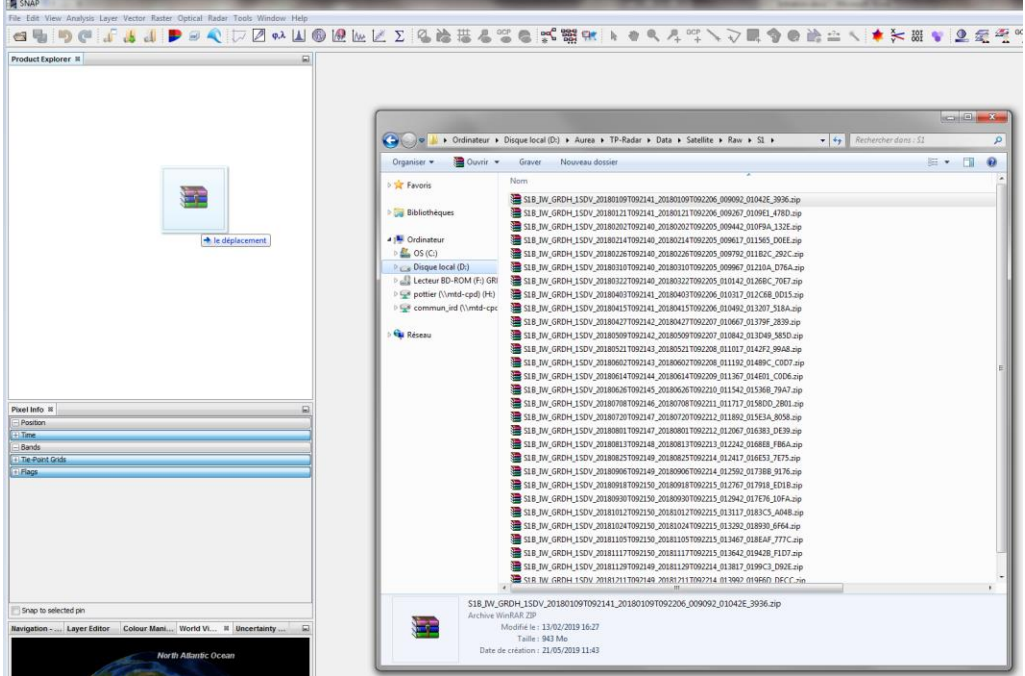

NB : il est possible d'ouvrir plusieurs produits en même temps en sélectionnant et glissant plusieurs fichiers (l'action peut mettre un peu de temps à charger toutes les images)

- la dernière option possible est d'aller dans « File » & Import » & SAR Sensors » &

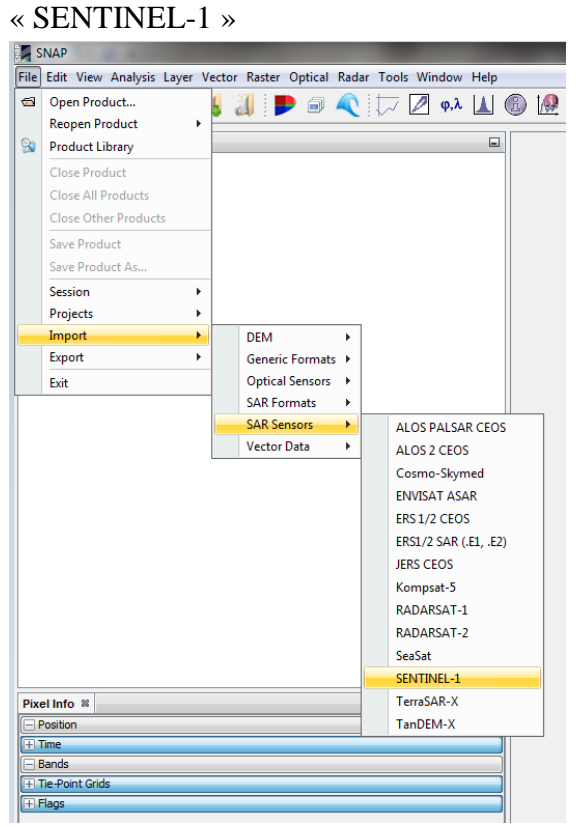

● Une fois ouvert, un nouvel élément apparaît dans le panneau « Product Explorer »

Chaque image est divisée en 5 dossiers (Metadata, Vector Data, Tie-Point Grids, Quicklooks, Bands). Le dossier Metadata est très utile car il contient toutes les informations de l'image.

Pour les consulter, il faut faire un double-clic sur « Abstracted\_Metadata » ce qui va ouvrir un nouvel onglet.

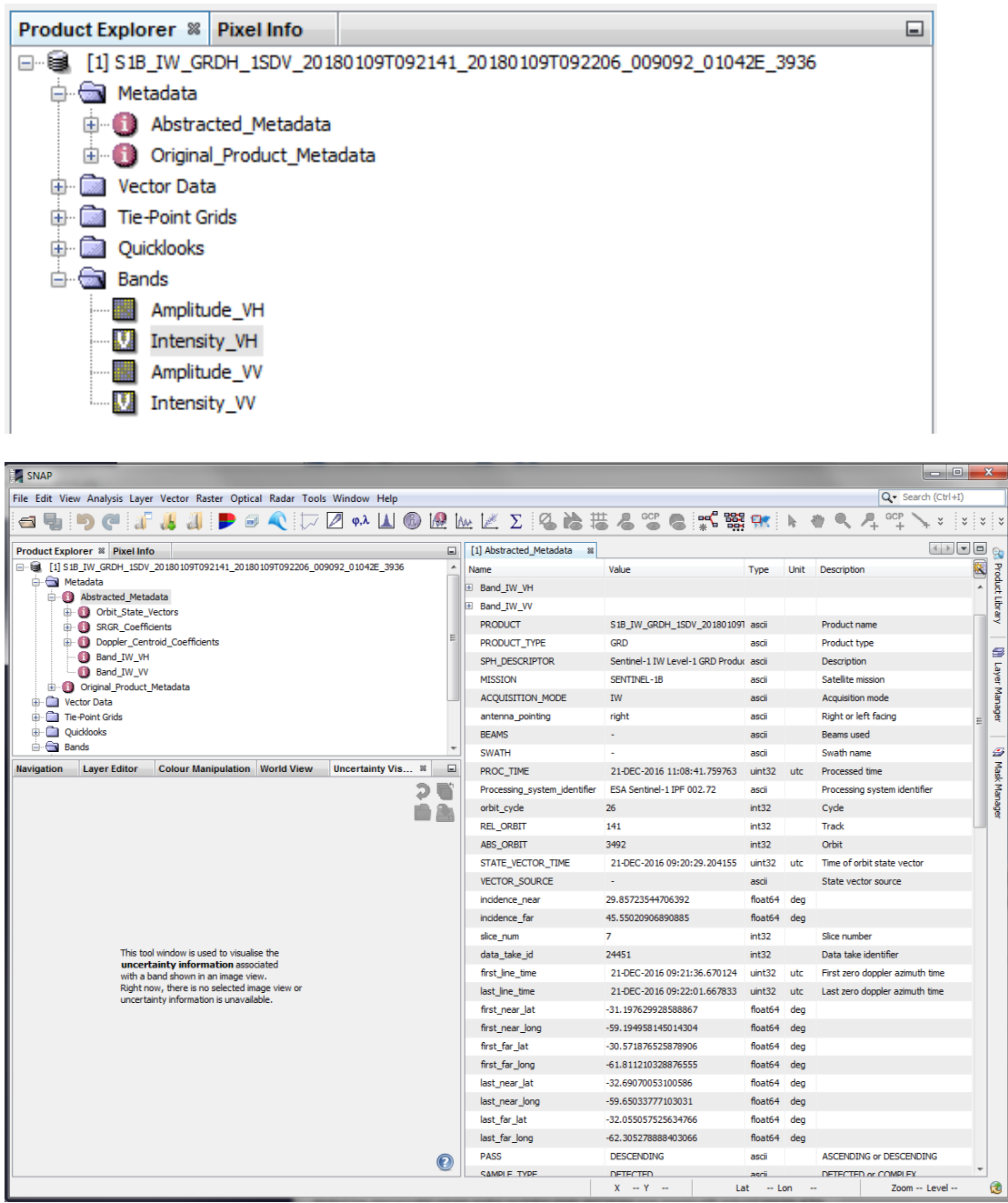

● Pour visualiser une des images, allez dans le dossier « Bands » et faites un double-clic sur « *Intensity\_VH* ». Il est possible de zoomer sur l'image à l'aide de la molette de la souris et de se déplacer dans l'image soit directement sur l'image ou via l'onglet « Navigation » en bas à gauche

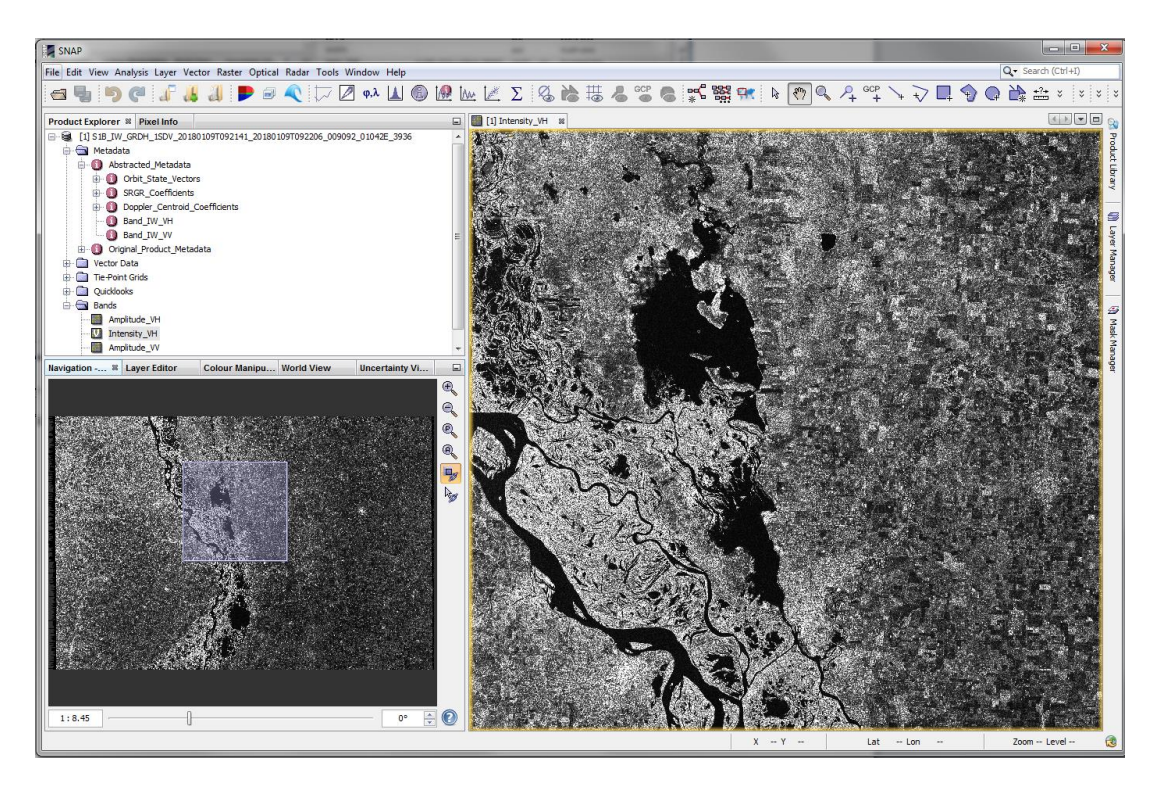

NB : observez l'orientation de l'image en configuration capteur !

● Si l'onglet « Navigation » n'est pas visible ou si vous la fermez par erreur, il est possible de la rouvrir, ainsi que les autres onglets (Pixel info, Product Explorer…), en allant dans « View »  $\circledast$ « Tool Windows »  $\circledast$ « Navigation »

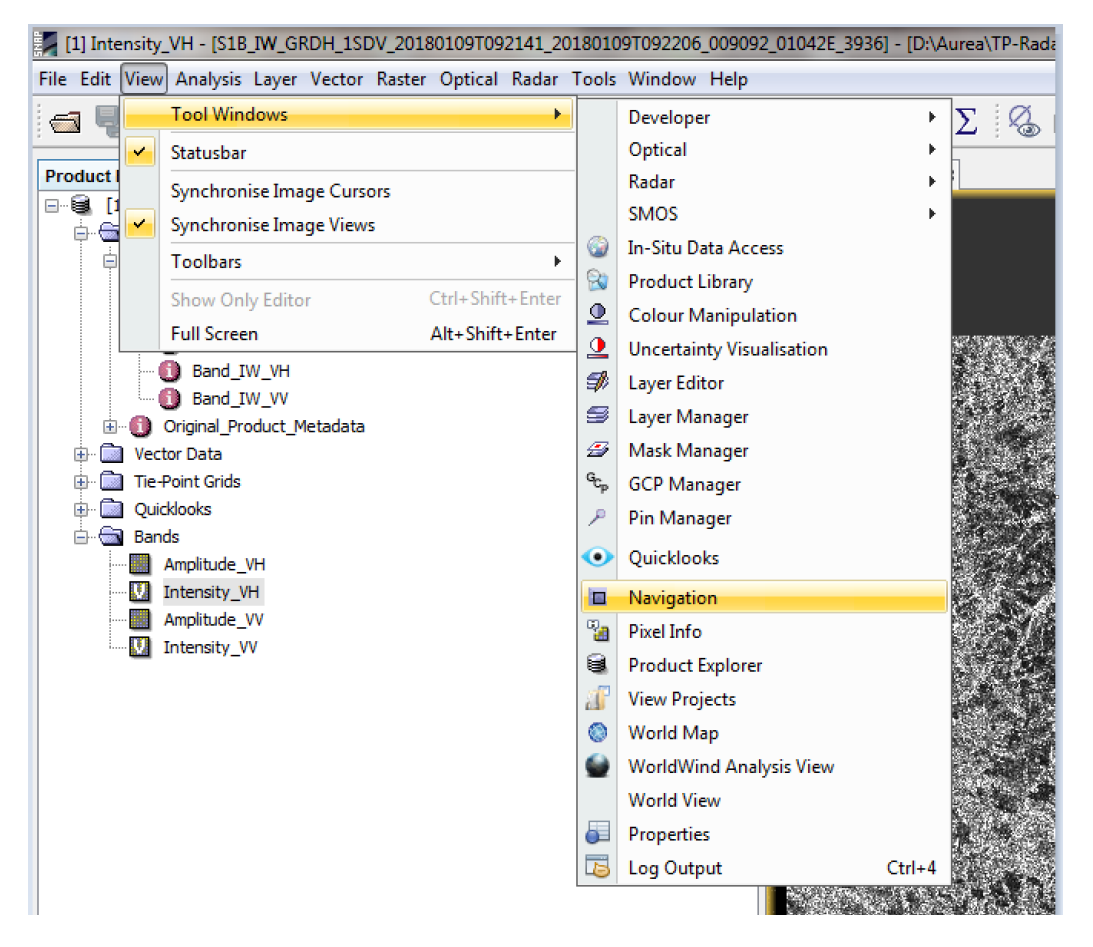

Il est possible de vérifier la localisation des images ainsi que de voir leur emprise (extent) sur SNAP. Ceci peut être utile pour vérifier que notre image couvre bien notre zone d'étude ou que les images aient toute la même emprise. Pour cela, il faut aller dans l'onglet « World View » en bas à gauche (à côté des autres onglets) : l'emprise de l'image est délimitée par un cadre rouge, et est orientée géographiquement (même si l'image est, elle, en configuration capteur).

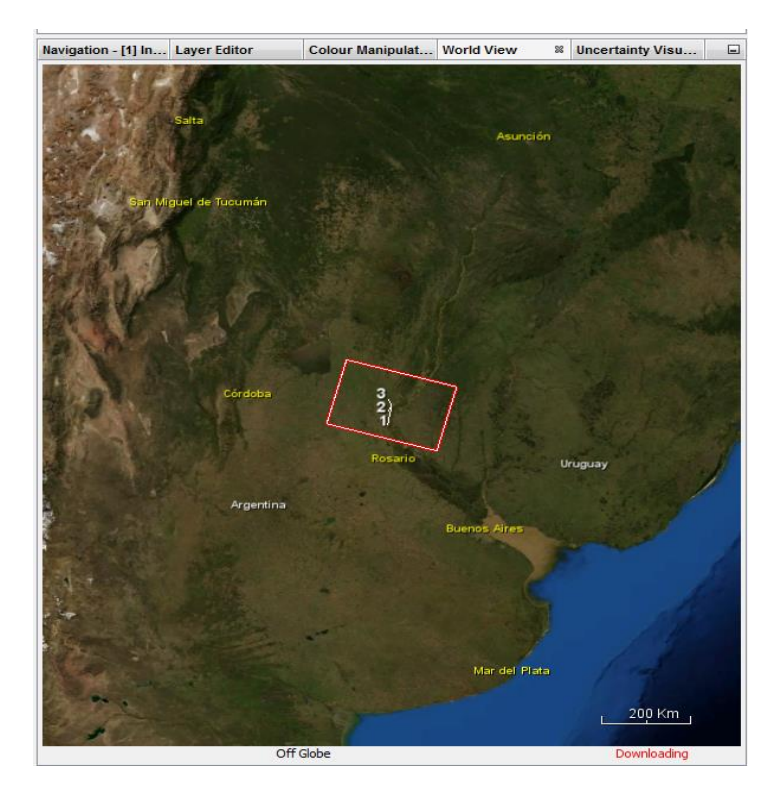

● Il est également possible d'obtenir des informations sur le pixel d'une image, notamment sa valeur, en consultant l'onglet « Pixel info »

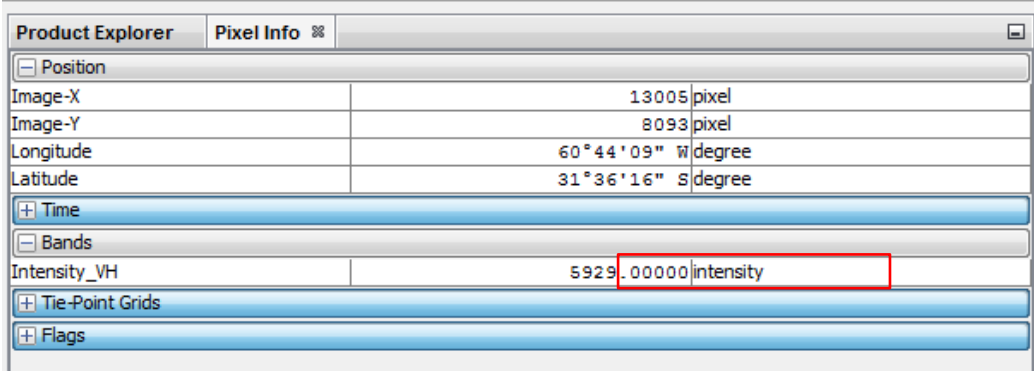

#### <span id="page-10-0"></span>2) Savoir s'organiser sur SNAP

Pour travailler sur SNAP, il est nécessaire de bien savoir s'organiser pour ne pas se perdre entre tous les traitements. En effet, à chaque étape de traitement, SNAP crée des produits intermédiaires en ajoutant des extensions aux noms de fichier en fonction des traitements réalisés. Pour cela, il existe deux possibilités :

- créer un projet SNAP (cela va créer un dossier sur votre ordinateur) dans lequel les opérations seront automatiquement sauvegardées progressivement dans différents sousdossiers créés à l'avance par défaut par le logiciel : « File »  $\odot$ « Projects »  $\odot$ « New Project »

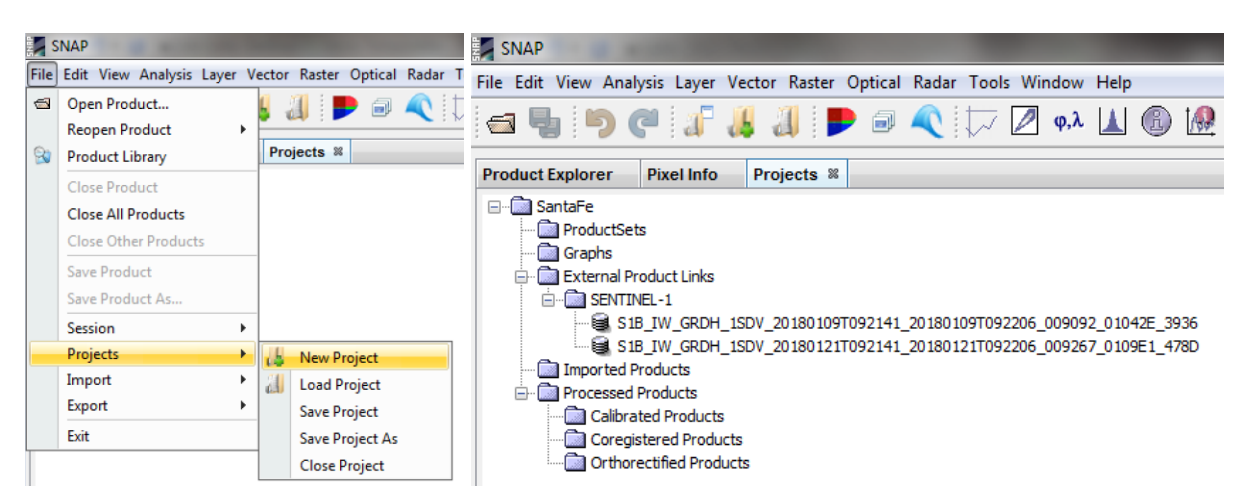

NB : avant de créer un projet, faites attention à l'espace disponible sur votre disque dur. Les opérations peuvent très vites atteindre des dizaines de Go.

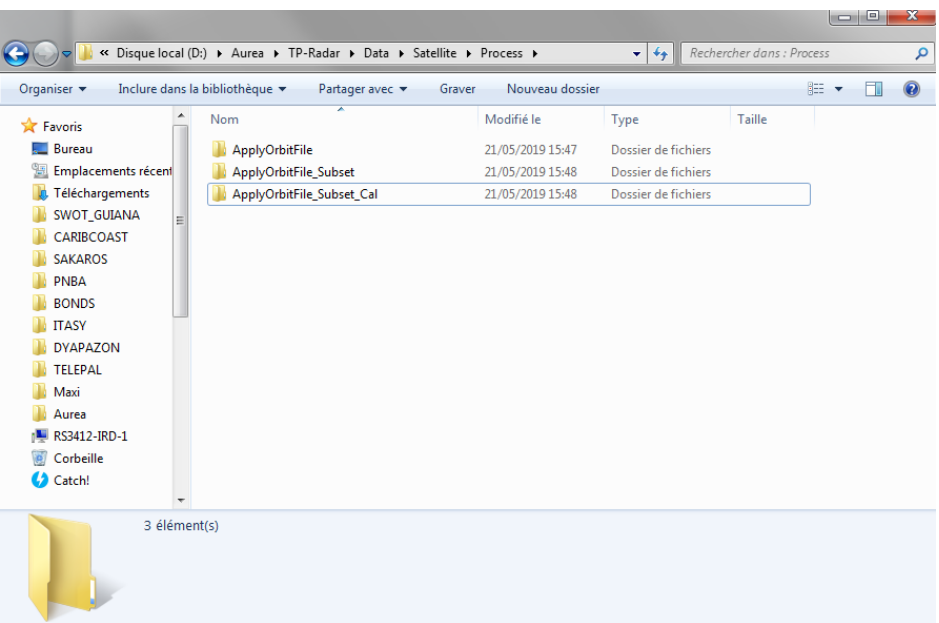

- créer nous-même les dossiers dans un répertoire

NB : lorsque que vous sauvegardez un produit traité, n'hésitez pas à vérifier le dossier dans lequel va s'enregistrer le fichier (par défaut, à chaque réouverture de SNAP, le dernier directory sélectionné est choisi pour enregistrer) et à raccourcir le nom du fichier par défaut, dont le nombre de caractères peut poser problème lors de la sauvegarde.

### <span id="page-11-0"></span>B) Prétraitements des images Sentinel-1

Les prétraitements Sentinel-1 sont très variés et peuvent changer selon les applications voulues (cartographie de l'occupation du sol, mesure de la subsidence, volcanologie, calcul de la biomasse d'une forêt, altimétrie, etc.), les techniques utilisées (intensité, interférométrie, polarimétrie, tomographie…), la zone d'étude (zone avec beaucoup de relief ou non) et les préférences des utilisateurs. C'est ce qui fait que les données SAR peuvent parfois paraître difficiles à exploiter au premier abord contrairement aux données optiques. Voici donc un schéma récapitulant les différentes étapes de prétraitements d'images Sentinel-1:

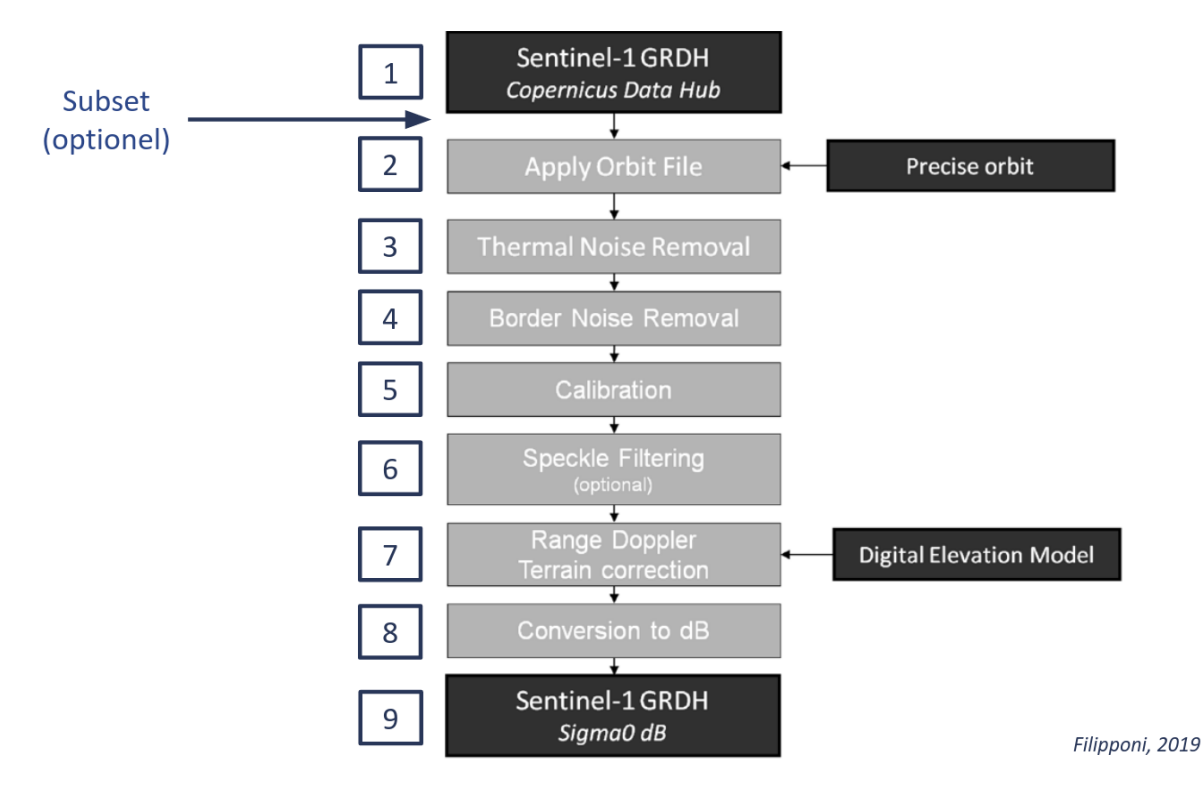

#### <span id="page-11-1"></span>1) Découpage de l'image (Subset) (Optionnel)

Si l'ensemble de l'image ne nous intéresse pas, il est possible de la découper afin de gagner en temps de traitement et en stockage. Pour cela, il faut cliquer le produit qu'on veut découper et aller dans « Raster »  $\Box$  « Subset ». Si on ne sélectionne aucun produit, l'option ne sera pas disponible (« grisée »). **Cinq possibilités** pour découper manuellement l'image :

1. définir la zone à découper en déplaçant le cadre de l'image dans l'onglet « Spatial Subset » ou en zoomant sur l'image puis en faisant un clic-droit de la souris et en sélectionnant « Spatial Subset from View… », ce qui délimitera automatiquement le subset à l'emprise de la vue  $\Box$  opération très approximative, pas très conseillée

- 2. définir la zone à découper en entrant des valeurs dans l'onglet « Pixel Coordinates » de « Spatial Subset »  $\Box$  opération plutôt déconseillée car les coordonnées pixel peuvent changer selon les images : deux images de la même zone n'ayant pas la même extension, elles n'auront pas les mêmes coordonnées pixel
- 3. définir la zone à découper en entrant des coordonnées géographiques dans l'onglet « Geo Coordinates » de « Spatial Subset » **opération conseillée car même si l'emprise des images est différente, les coordonnées géographiques resteront les mêmes !**

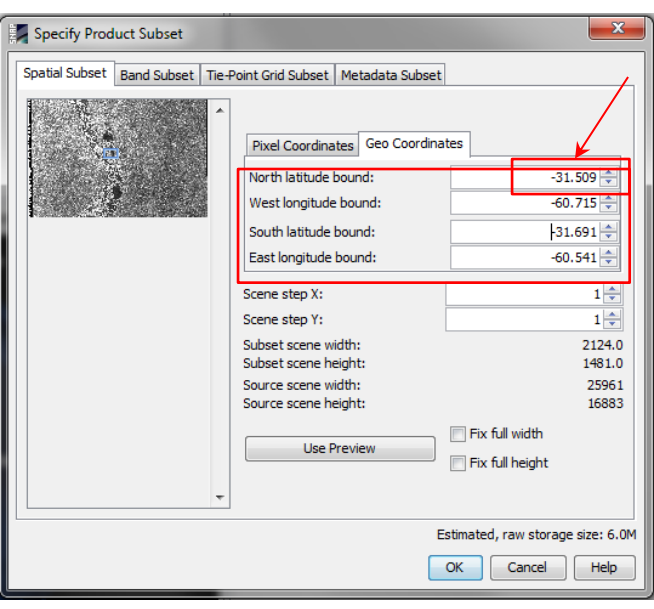

NB : il est impératif de noter les valeurs quelque part ou de faire une capture d'écran si l'on veut découper plusieurs images à la même emprise !!!

Il est également possible d'appliquer le découpage qu'à une seule bande (VH ou VV) pour gagner du temps si on n'utilise pas les deux polarisations ou si on a un PC avec des ressources limitées !

- 4. il est aussi possible de découper l'image selon un shapefile carré/rectangulaire (xmin, ymin, xmax, ymax), mais pour cela il faut passer par le « GraphBuilder » de SNAP (voir 4. A)
- 5. pour masquer l'image selon les contours du shapefile, il faut aller dans « Raster »  $\Box$ « Masks » « Land/Sea Mask » et cochez l'option « *Use Vector as Mask* » dans l'onglet « *Processing Parameters* ». C'est un processus assez long, il est préférable de d'abord découper toutes les images avec un shape rectangulaire et de faire l'ensemble des traitements sur SNAP, puis de découper les images selon les contours du shapefile sur QGIS ou un logiciel de programmation.

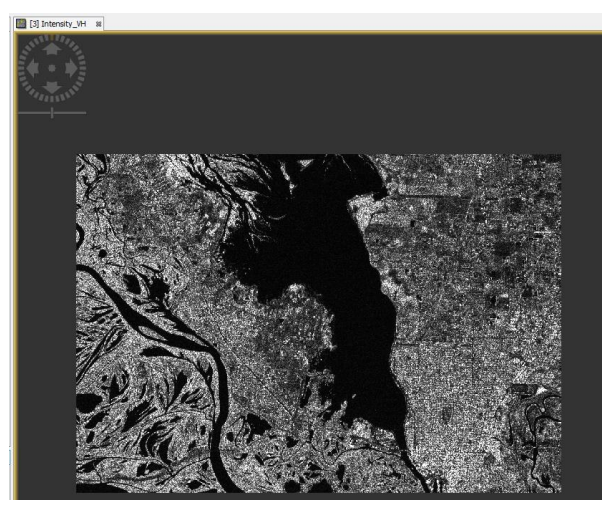

Image découpée sur notre zone d'étude

#### 2) Correction de la localisation du satellite (Apply Orbit File)

<span id="page-13-0"></span>Le premier pré-traitement vise à corriger la localisation du satellite. La localisation sur l'orbite lors de l'acquisition, fournie par défaut dans le fichier metadata, n'est généralement pas très précise. Celle-ci peut être affinée à postériori en appliquant le traitement « Apply Orbit File » :

« Radar »  $\Box$  « Apply Orbit File »  $\Box$  sélectionnez l'option « Sentinel Precise (Auto Download) » dans « Orbit State Vectors » (cette option permet d'avoir une position précise du satellite, mais elle n'est disponible que 3 semaines après l'acquisition) cochez l'option « *Do not fail if new orbit file is not found* » (si on ne coche pas cette option, l'opération peut échouer s'il ne trouve pas le nouveau fichier)  $\Box$  cliquez sur « Run »

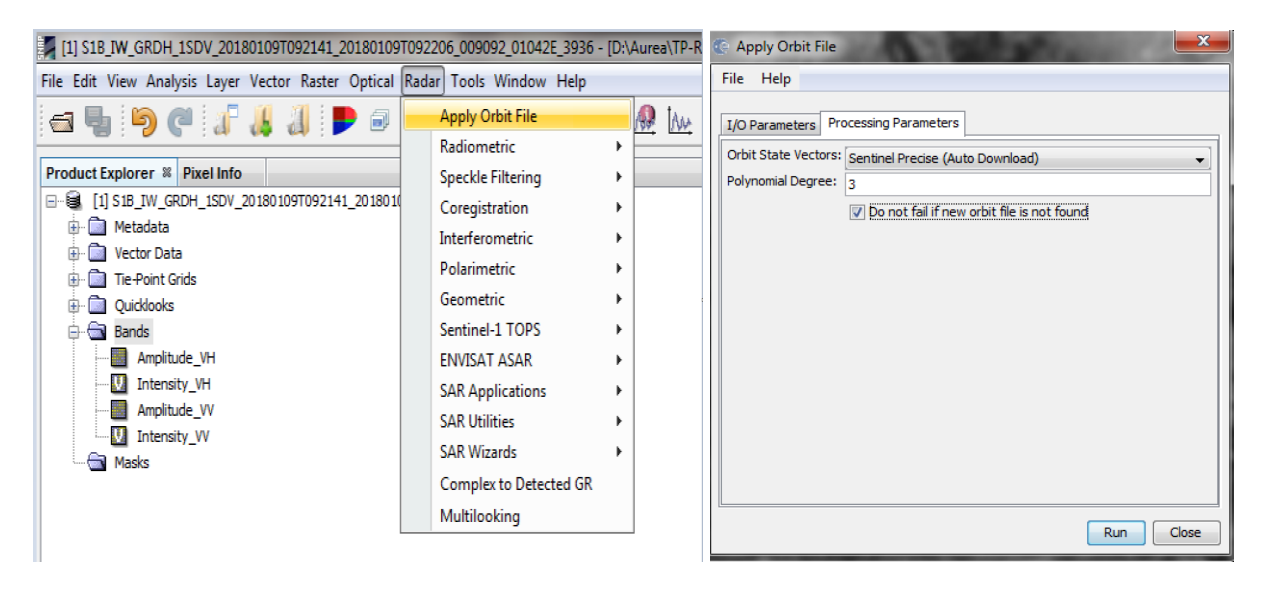

Par défaut, le logiciel reprend automatiquement le nom de l'image en y rajoutant un mot-clé décrivant le traitement, ici « \_Orb », et sauvegarder en BEAM-DIMAP (laissez par défaut). L'opération va créer 2 nouveaux produits dans notre dossier « Manuel » : un dossier et un fichier .dim. **Si on veut ouvrir ce fichier (en principe il s'ouvre par défaut), il faut sélectionner le fichier .dim et non le dossier !**

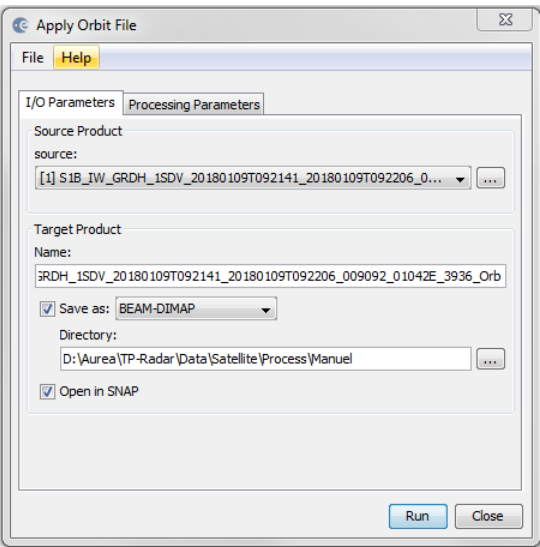

NB : pour toutes informations concernant le traitement, il est possible de consulter l'aide fournie dans le logiciel en cliquant sur « Help » dans la fenêtre du traitement. Celle-ci est plus ou moins bien détaillée.

#### <span id="page-14-0"></span>3) Correction du bruit thermique (Thermal Noise Removal)

Le signal en intensité des images Sentinel 1 est perturbé par la présence de bruit thermique causé par le capteur, en particulier pour les polarisations croisées VH et HV. La correction du bruit thermique réduit les effets de bruit entre les sous-faisceaux (sub-swaths) des acquisitions, en normalisant le signal rétrodiffusé sur l'ensemble de l'emprise de la scène, minimisant les discontinuités dans le signal dans les modes d'acquisitions multi-faisceaux (multiswaths) comme IW. Afin de corriger ces effets thermiques il suffit d'aller dans l'onglet "Radar" → "Radiometric"  $\rightarrow$  "S1 Thermal Noise Removal"

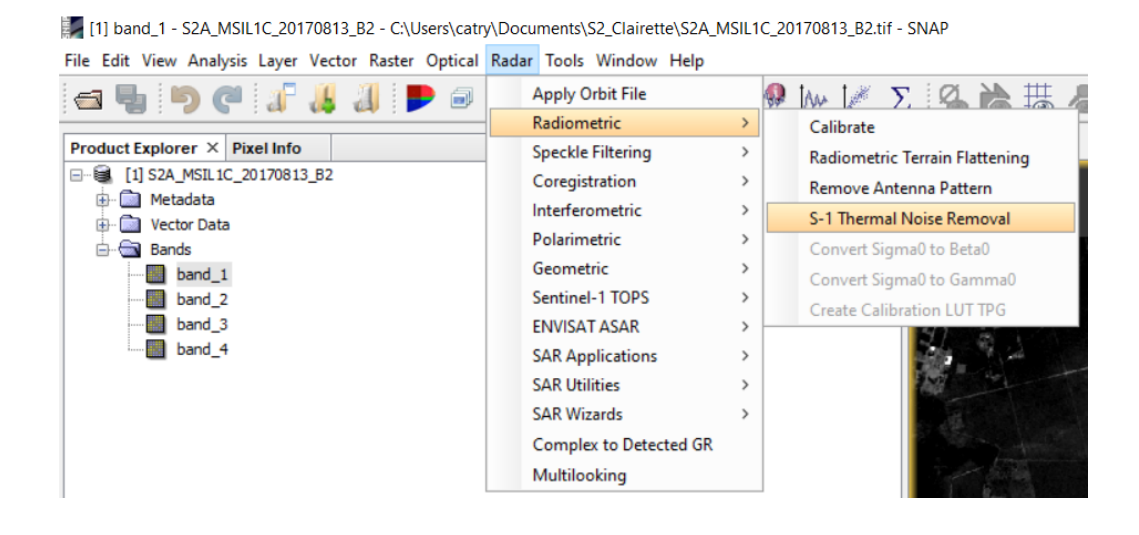

C S-1 Thermal Noise Removal

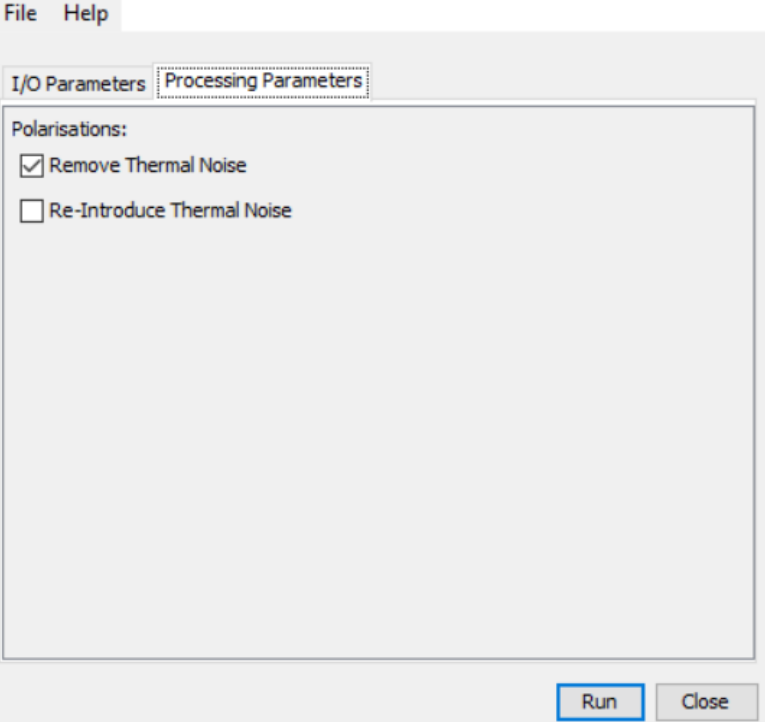

#### <span id="page-15-0"></span>4) Correction du bruit " de bord"

Lors de la génération des produits Sentinel 1 de niveau 1, il est nécessaire de corriger la présence d'artefacts radiométriques en bordure d'images, liés à la courbure de la surface de la Terre et à un phénomène de compression (déformation) en azimuth et en range. L'algorithme de "border noise removal" disponible dans SNAP, a été conçu pour supprimer le bruit de faible intensité et les données invalids en bordure des scènes Sentinel 1. Pour cela dans l'onglet "Radar" → "Sentinel1 TOPS" → "S1 Remove GRD Border Noise", il est possible de spécifier la limite de bordure en pixel, correspondant au nombre de pixels à considérer pour le traitement du bruit en bordure et un seuil de sensibilité à la détection de ce bruit.

×

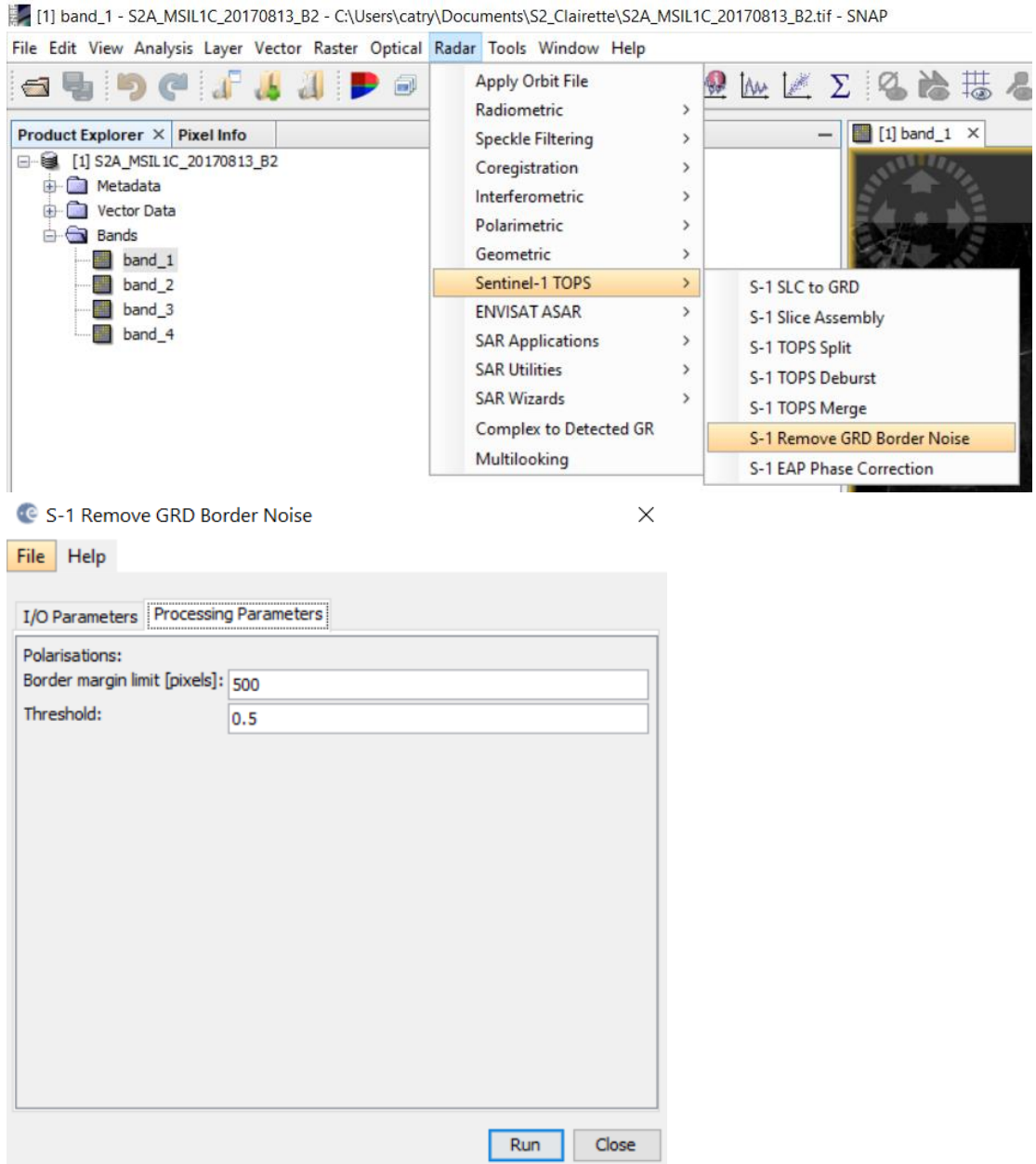

#### <span id="page-16-0"></span>5) Calibration radiométrique de l'image (Calibrate)

Les produits GRD Sentinel-1, qui sont des produits de niveau 1, n'ont pas reçu de corrections radiométriques des pixels et des biais radiométriques peuvent être encore présents dans l'image. Afin de convertir l'intensité en un coefficient de rétrodiffusion exploitable et de pouvoir comparer les images, acquises à des dates différentes, entre elles, il faut calibrer radiométriquement les images : c'est une normalisation. La calibration permet donc de corriger l'intensité du signal selon les caractéristiques du capteur et de l'angle d'incidence local. Pour cela, il faut

- allez dans « Radar »  $\Box$  « Radiometric »  $\Box$  « Calibrate »  $\Box$  choisissez uniquement la polarisation VH (si on ne coche rien, le logiciel traitera par défaut toutes les bandes de l'image)  $\Box \ll \text{Run} \gg$ 

Dans « Processing Parameters », plusieurs options de calibration sont disponibles : sigma0, gamma0 et beta0. Le choix de la calibration dépend principalement de l'application (ce qu'on veut analyser) et des caractéristiques physiques de l'image. En général, il est préférable de choisir la calibration sigma0 ou beta0 : pour un terrain avec peu de relief, la calibration sigma0 sera plus préconisée ; par contre, s'il y en a beaucoup et qu'on souhaite appliquer l'opération « Terrain Flattening » avant les corrections géométriques (« Terrain Correction), il est préférable d'utiliser la calibration en beta0.

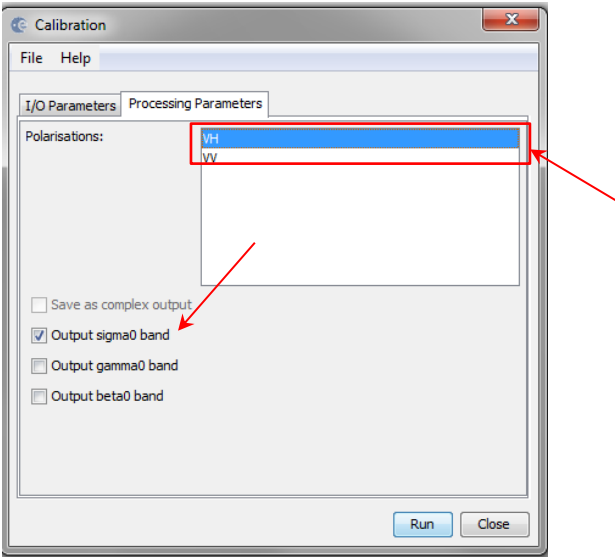

Une fois l'opération terminée, un nouveau produit apparaît contenant une bande : Sigma0\_VH. Si le traitement a bien fonctionné, les pixels devraient être exprimés en intensité Sigma0 avec une valeur décimale  $\sim 0.0xxx...$ 

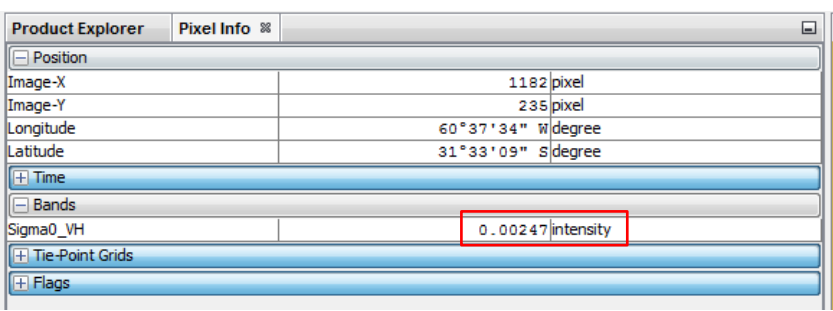

<span id="page-17-0"></span>6) Filtrage du "bruit" ("Speckle")

Un pixel sur l'image SAR contient un signal en intensité qui correspond aux rétrodiffusions de très nombreux réflecteurs présents sur la surface imagée par le capteur. Le signal total contenu dans un pixel est donc une superposition cohérente de l'ensemble des contributions des signaux rétrodiffusés par chaque réflecteur de la surface. La phase de chaque réflecteur est corrélée à la distance entre ces réflecteurs et le satellite mais également avec les propriétés physiques et électromagnétiques des réflecteurs. Ainsi, ce grand nombre de réflecteurs est à l'origine d'interférences entre les signaux rétrodiffusés par chaque réflecteur, à l'origine de l'effet poivre et sel (chatoiement ou "speckle") observé sur les images SAR.

Le but de filtrage de speckle est de supprimer le bruit et augmenter la lisibilité de l'image. En pratique il n'existe pas de filtre universel adapté à tous les problèmes. Une opération de filtrage consiste donc à estimer la réflectivité radar idéale en fonction de l'observation bruitée et aussi tenir compte des paramètres statistiques de la scène estimée localement.

Il existe de nombreux filtres (notamment dans SNAP) avec différentes paramétrisations possibles. Il est nécessaire de tester ces filtres et ces paramètres pour trouver le meilleur compromis entre filtrage du bruit et préservation de la qualité radiométrique du signal. Le filtrage peut s'effectuer sur une image mono-date ou sur des séries temporelles pour un filtrage dit « multi-temporel » qui exploite les informations spatiales et temporelles contenues dans les images pour optimiser le filtrage du bruit, en minimisant l'impact sur la radiométrie.

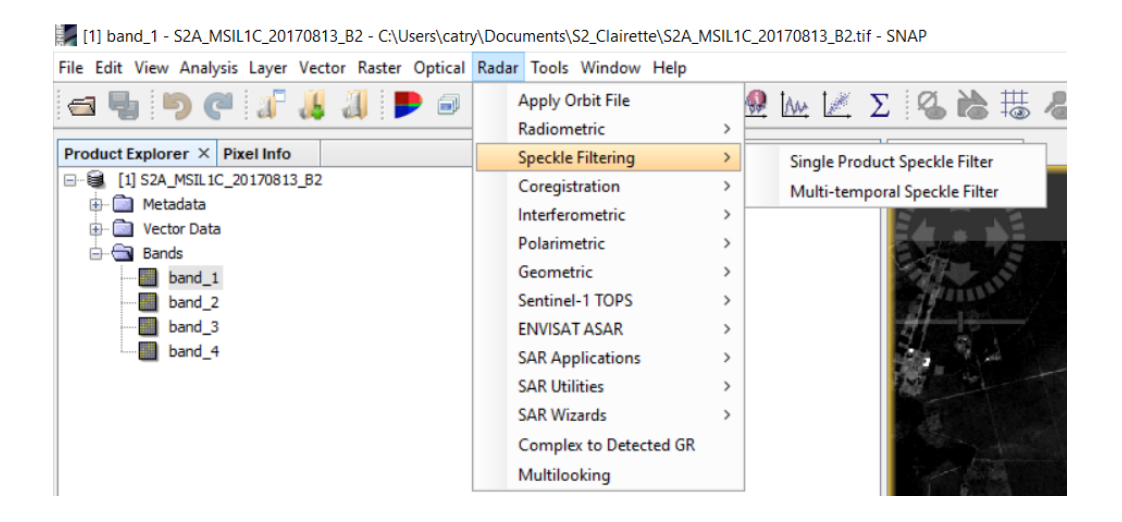

C Single Product Speckle Filter

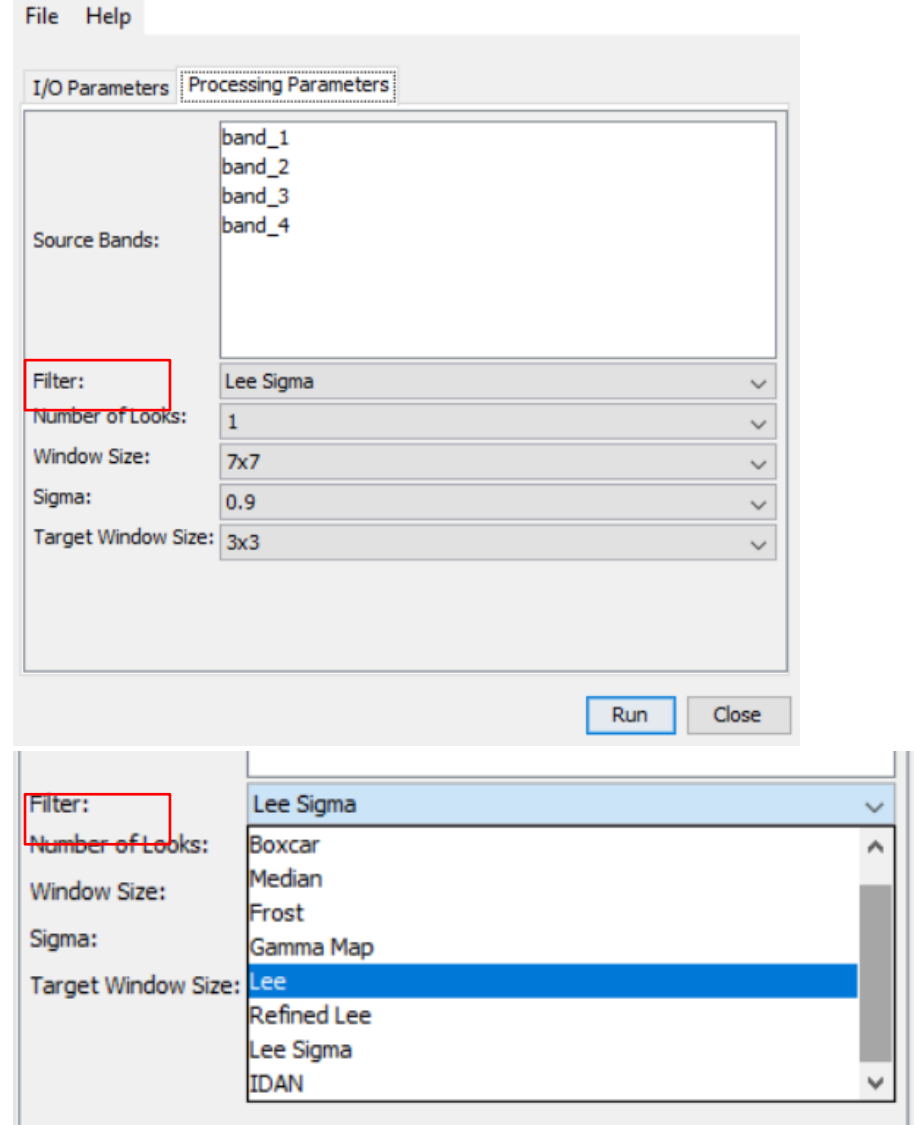

#### <span id="page-19-0"></span>7) Correction géométriques (Terrain Correction)

Nous allons maintenant utiliser le traitement « Terrain Correction » qui permet d'orthorectifier l'image pour la corriger des effets de distorsion survenus lors de l'acquisition de l'image. Cette opération permet également de géoréférencer l'image pour qu'elle soit projetée dans un référentiel terrestre connue (géographique (WGS) ou cartographique (UTM)). Cette opération va à la fois reprojeter l'image dans le bon sens, attribuer une projection et corriger les effets liés au terrain. Pour cela, le logiciel va utiliser un MNT (par défaut SRTM 3Sec) qu'il va aller télécharger automatiquement. Il est possible de lui fournir un MNT de meilleure qualité si on en possède un en utilisant l'option « External DEM ».

 $\times$ 

« Radar »  $\Box$  « Geometric »  $\Box$  « Terrain Correction »  $\Box$  « Range-Doppler Terrain Correction »  $\square$  « Run ».

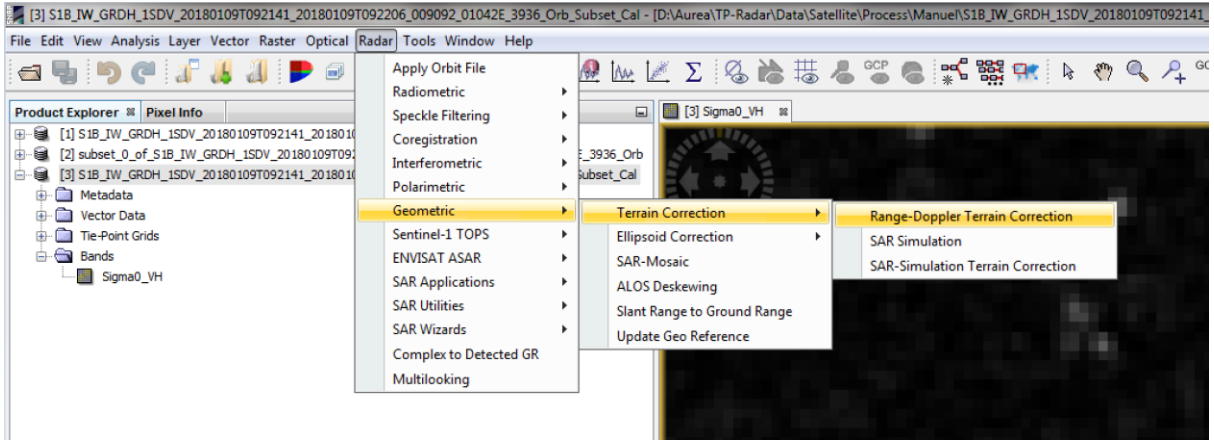

Dans la nouvelle fenêtre, allez dans « Processing Parameters » et sélectionnez la projection dans laquelle vous voulez projeter l'image (**WGS 84 / UTM zone 20S**) et **décochez l'option « Mask out areas without elevation »** (cette option bug sur notre zone d'étude).

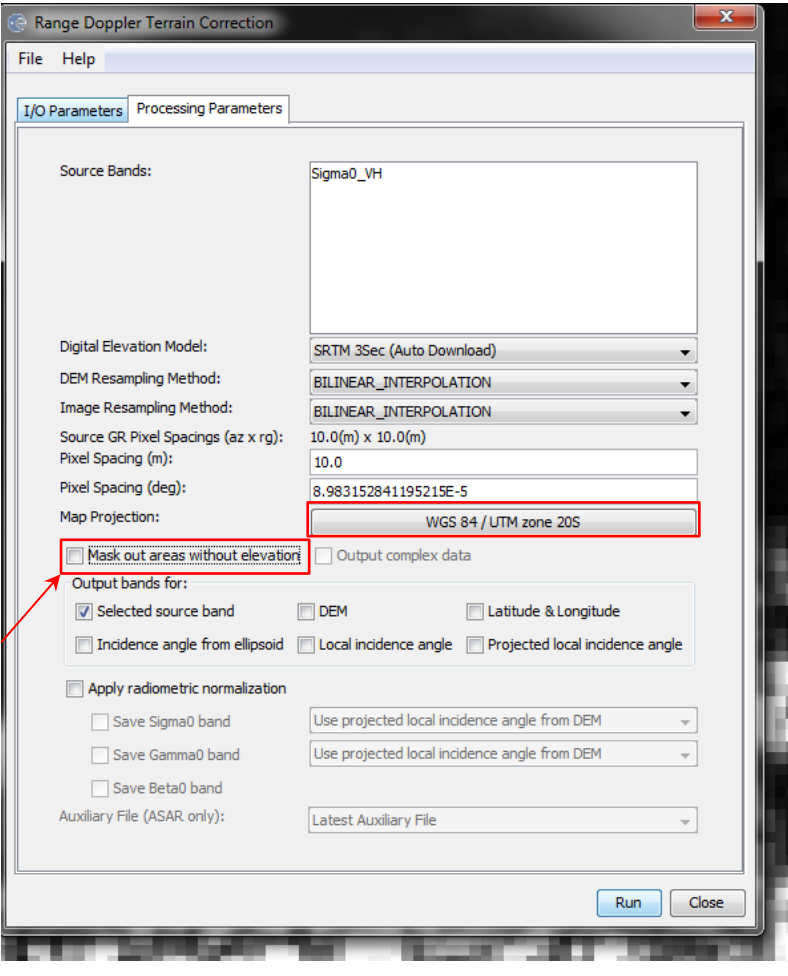

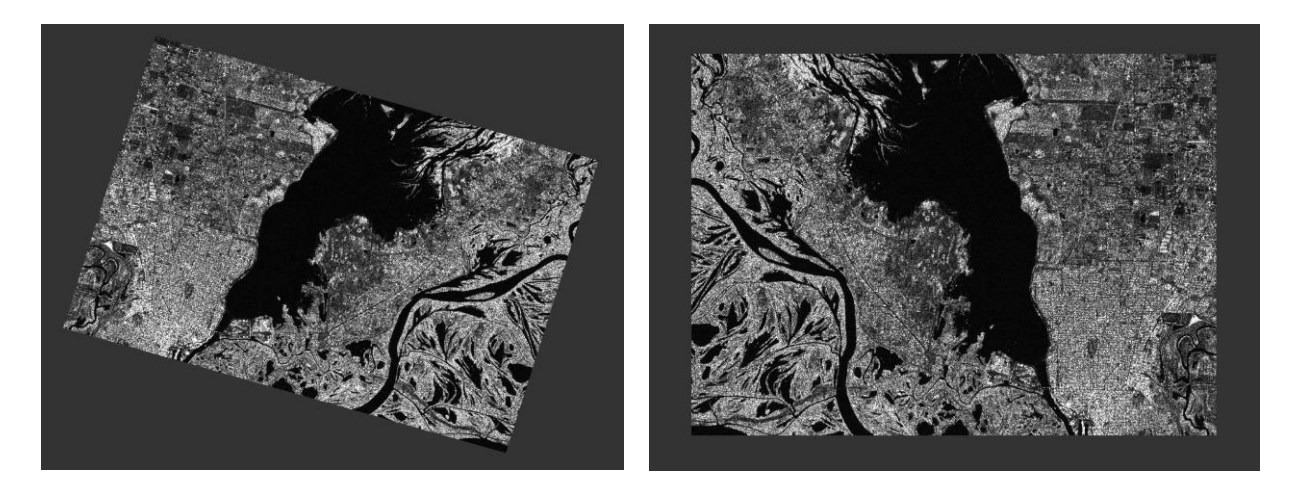

Image non-projetée à gauche / Image orthorectifiée à droite

NB : si le terrain est très accidenté, il est possible de réaliser, **avant l'orthorectification**, un traitement radiométrique supplémentaire pour corriger l'image du biais radiométrique lié à la variation du terrain : « Radar »  $\Box$  « Radiometric »  $\Box$  « Radiometric Terrain Flattening »  $\Box$ « Run ». **Cette opération est réalisable uniquement si on a choisi la calibration beta0 dans l'étape de calibration de la donnée ! Notre zone d'étude n'étant pas très accidentée, cette opération n'est pas nécessaire.** 

<span id="page-21-0"></span>8) Conversion des coefficients de rétrodiffusion en décibels dB

La dernière étape des prétraitements Sentinel 1 consiste à convertir les coefficients de rétrodiffusion en décibels dB en utilisant une transformation logarithmique.

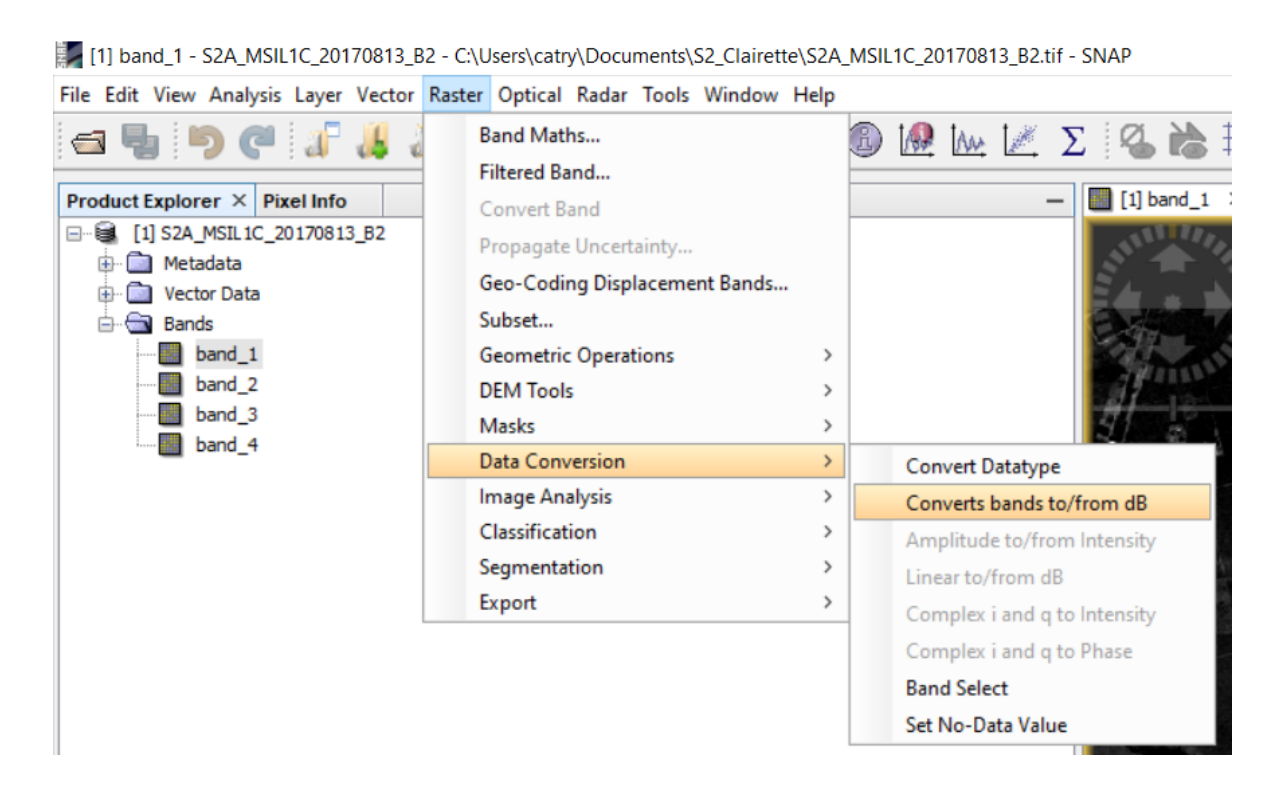

A la fin de la chaîne de prétraitements, on obtient un produit standardisé sur lequel les traitements peuvent être effectués. Ces prétraitements peuvent être effectués manuellement dans SNAP mais nous allons voir qu'il est également possible de chaîner ces prétraitements pour réaliser des traitements sur des lots de données de manière automatisée.

# <span id="page-22-0"></span>C) Automatisation des traitements (Graph Builder et Batch Processing)

Si on a plusieurs images, il est possible d'appliquer l'ensemble des traitements à toutes les images. Cela permet de gagner du temps entre les traitements (pas la peine d'attendre la fin entre chaque traitement) et de faire autre chose à la place en attendant ou de lancer les traitements le soir avant de partir. Pour cela, il faut d'abord créer notre chaîne de traitement, puis l'appliquer à toutes les images.

#### 1) Construire une chaîne de traitements (Graph Builder)

<span id="page-22-1"></span>Pour créer une chaîne de traitement, il faut aller dans « Tools »  $\Box$  « GraphBuilder » ou cliquer sur l'icône

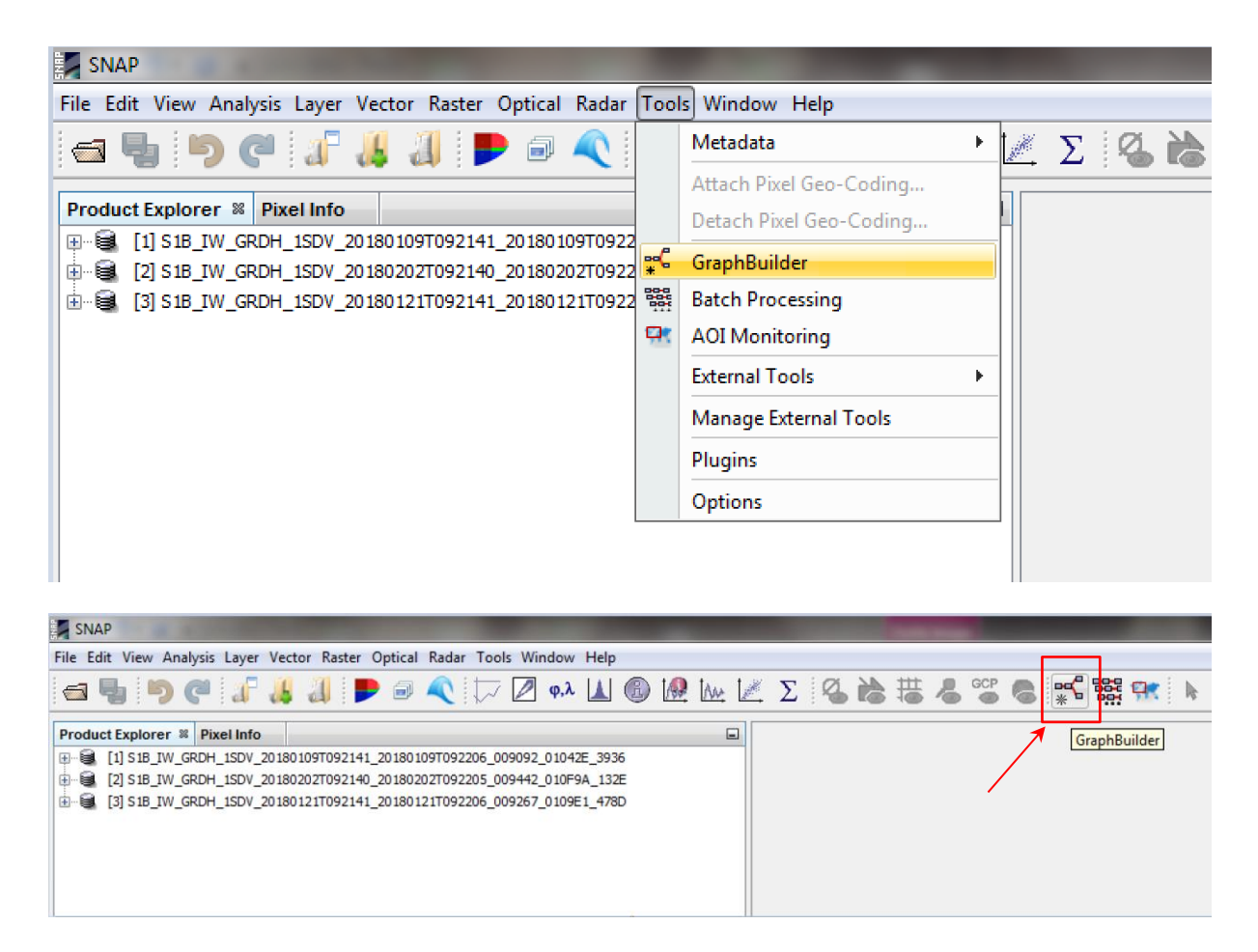

Dans la nouvelle fenêtre, il faut rajouter, entre les cases « *Read* » et « *Write* », un à un chacun des traitements en appuyant sur le clic droit de la souris, puis en cliquant sur « Add » et en sélectionnant les traitements (faire défiler les onglets). Une fois tous les traitements en place, il faudra les relier entre eux et sélectionner les différentes options voulues pour chaque traitement (Processing Parametes). Par défaut, le logiciel reprend le nom du produit en y ajoutant un suffixe ou préfixe qui reprend le nom de chaque traitement. Enfin, il faudra sauvegarder la chaîne de traitement en cliquant sur l'icône « Save » (la disquette).

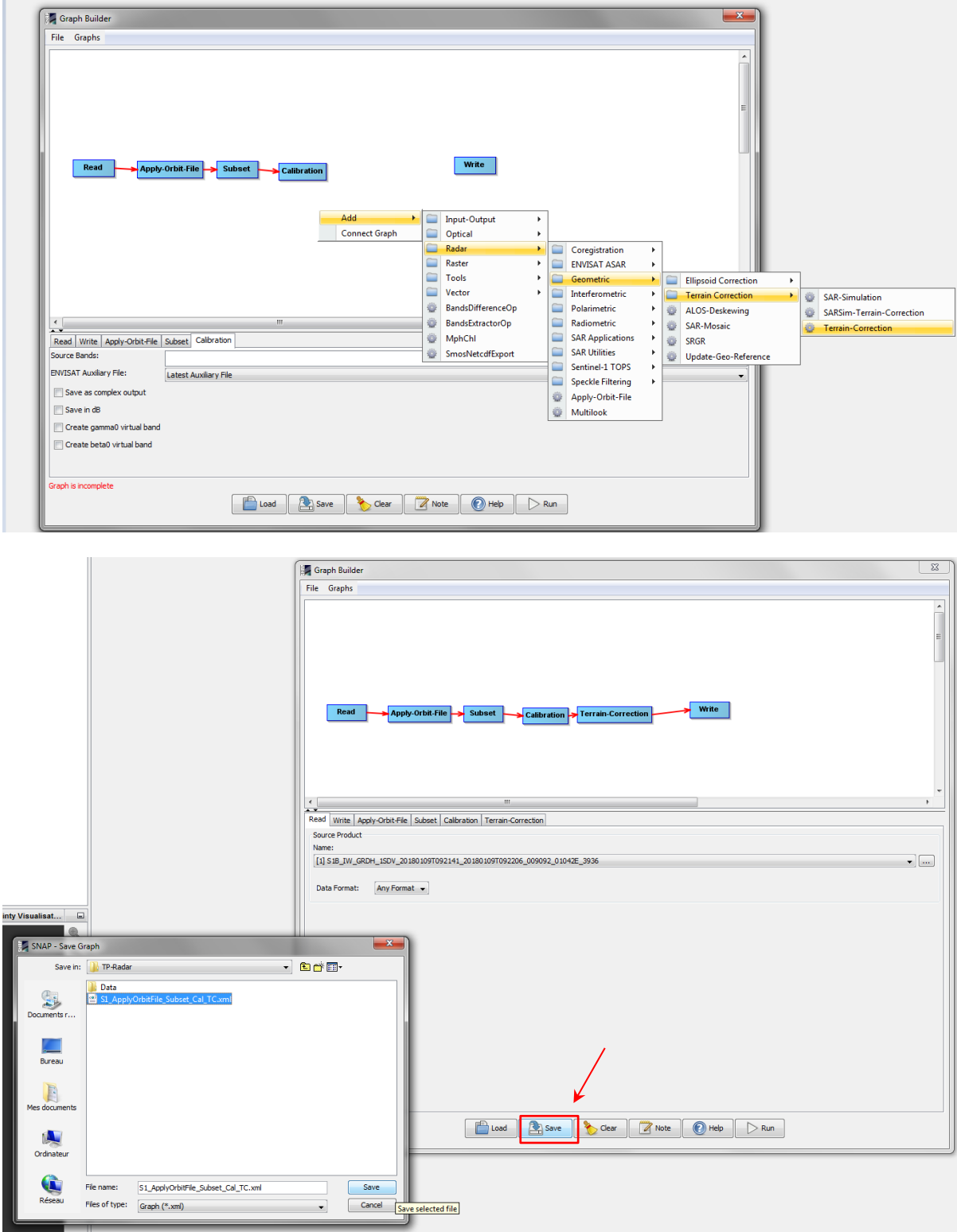

Parfois, les noms des traitements peuvent légèrement changer ; par exemple, « Ranger-Doppler Terrain Correction » devient simplement « Terrain Correction » dans le graphique.

Les traitements sont, généralement, dans les mêmes rubriques que pour un processus manuel ; par exemple, « Calibrate » sera dans « Radar »  $\Box$  « Radiometric »  $\Box$  « Calibration ». Par contre, pour l'opération « Subset », celle-ci se situe dans « Raster »  $\Box$  « Géometric »  $\Box \ll$  Subset ».

Opération « Subset » dans le graphique

Dans l'opération « Subset » du graphique, il est possible de choisir un shapefile (il faut que le SCR soit en WGS 84 !) pour découper les images. Pour cela, il faut cocher « Geographic Coordinates » et entrer les coordonnées sous format WKT (Well-known text) du shapefile.

Pour avoir les coordonnées sous ce format, il suffit d'installer l'extension « *GetWKT* » sur QGIS (« Extension »  $\Box$  « Installer/Gérer les extensions... »), puis de sélectionner notre shapefile (« Sélectionner les entités avec un rectangle ou un simple clic ») et de cliquer sur l'icône « GetWKT » (si vous ne trouvez pas l'icône, allez dans l'onglet « Vecteur »  $\Box$ « GetWKT ».

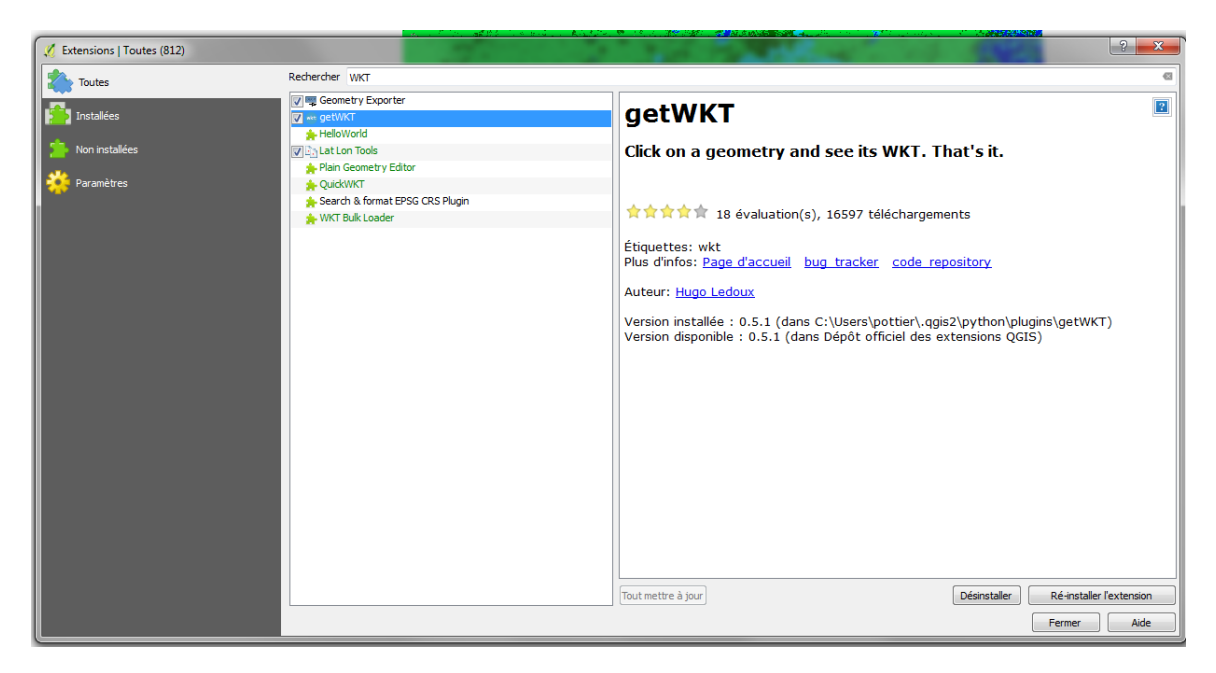

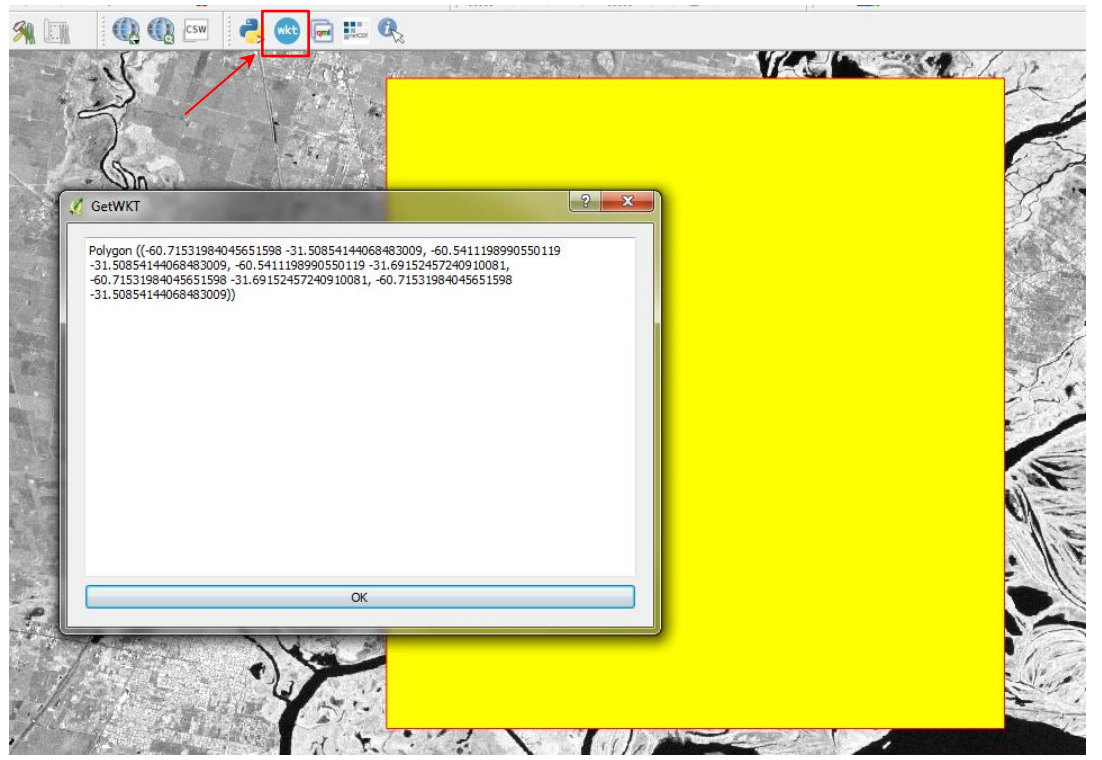

Puis copiez/collez toute la ligne dans le GraphBuilder et cliquez sur « Update ». Si cela a marché, vous verrez le shapefile se dessiner sur la carte en jaune !

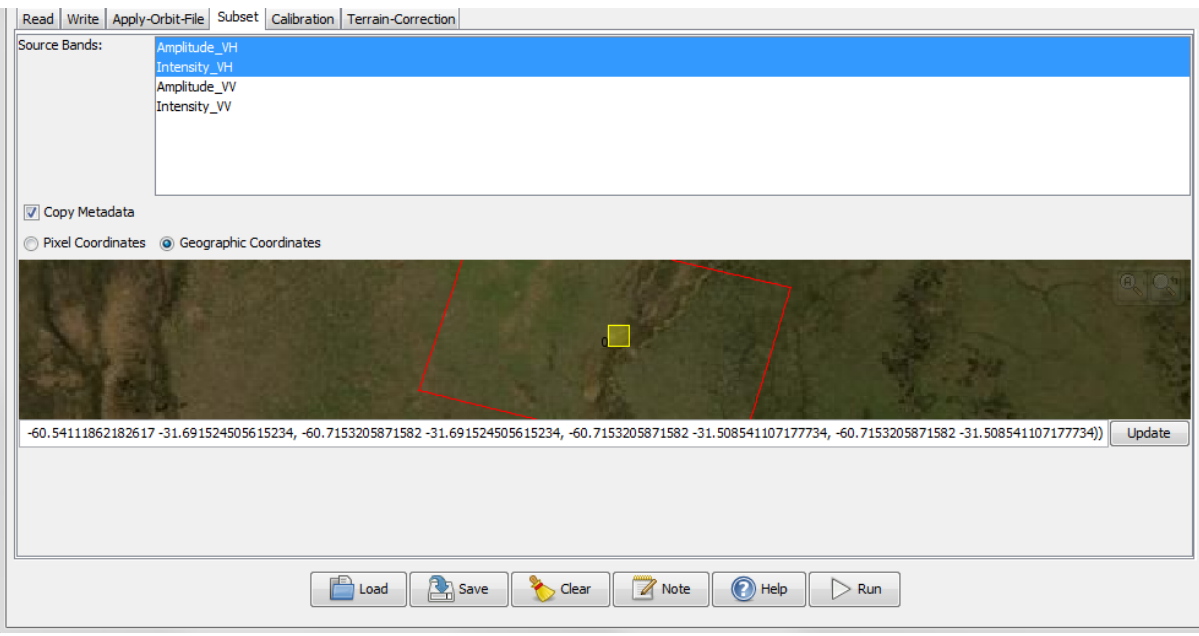

WKT du shapefile :

*Polygon ((-60.71531984045651598 -31.50854144068483009, -60.5411198990550119 - 31.50854144068483009, -60.5411198990550119 -31.69152457240910081, - 60.71531984045651598 -31.69152457240910081, -60.71531984045651598 - 31.50854144068483009))*

2) Appliquer la chaîne à plusieurs produits (Batch Processing)

<span id="page-26-0"></span>Une fois la chaîne prête, celle-ci peut être appliquée à plusieurs images en faisant un traitement par lots : le « *Batch* ». Pour cela, il faut aller dans « Batch Processing », qui est dans « Tools », ou de cliquer sur l'icône à côté de celui de « Graph Builder ».

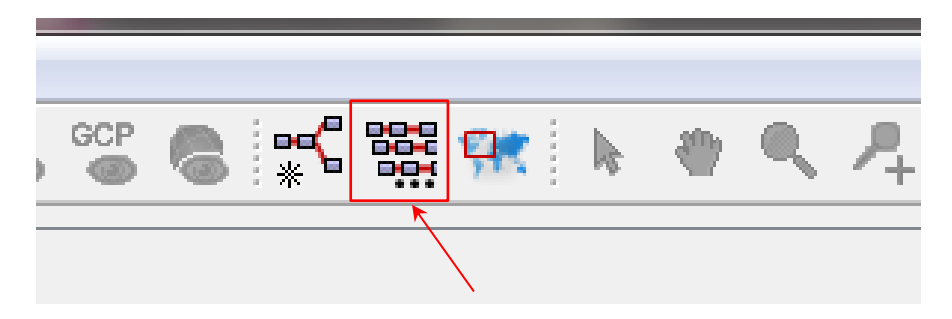

Dans la nouvelle fenêtre, ajoutez les images que l'on souhaite traiter. Pour cela, on peut soit chercher les images dans le dossier en cliquant sur « Add » (symbole en forme de croix), soit prendre tous les produits ouverts en cliquant sur « Add open products ».

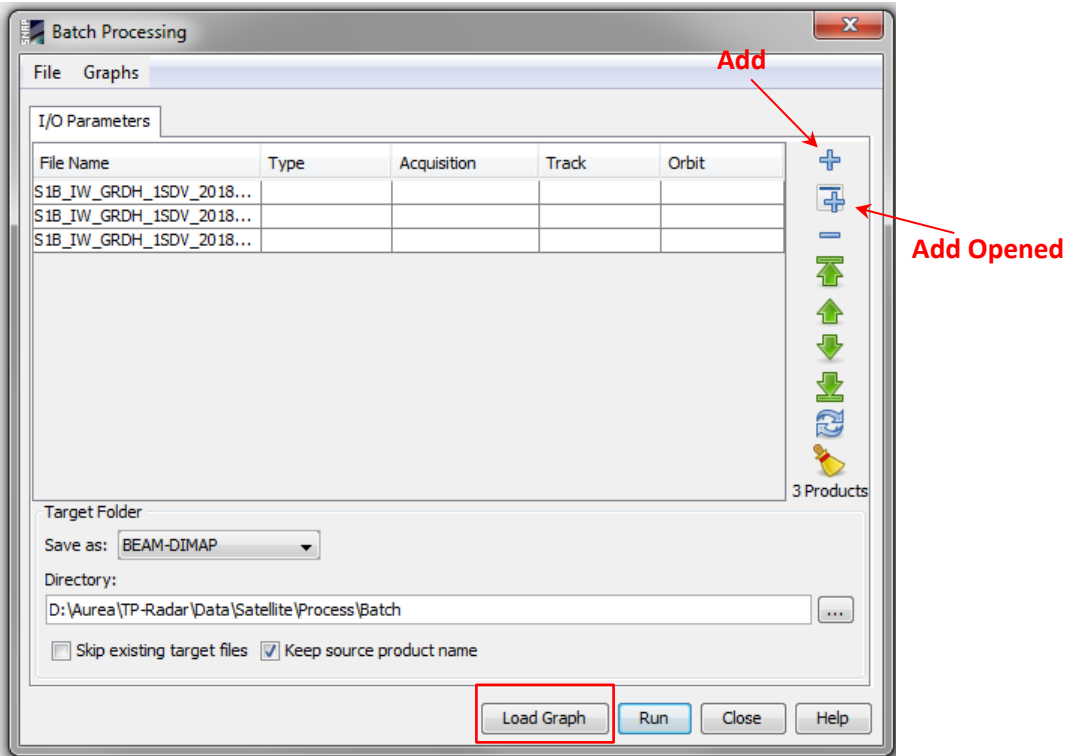

Puis, il faut charger notre petite chaîne en cliquant sur « Load Graph » et en sélectionnant le fichier « MyGraph.xml ». En principe, les options sont déjà prédéfinies vu qu'on les avait déjà sélectionnées lors de la création du graphique. Toutefois, il vaut mieux toujours vérifier avant de lancer le traitement, surtout si on le fait sur beaucoup d'images ! Cela évite de devoir tout relancer ! Enfin, il faut préciser où l'on veut sauvegarder les produits et cliquer sur « Run ».

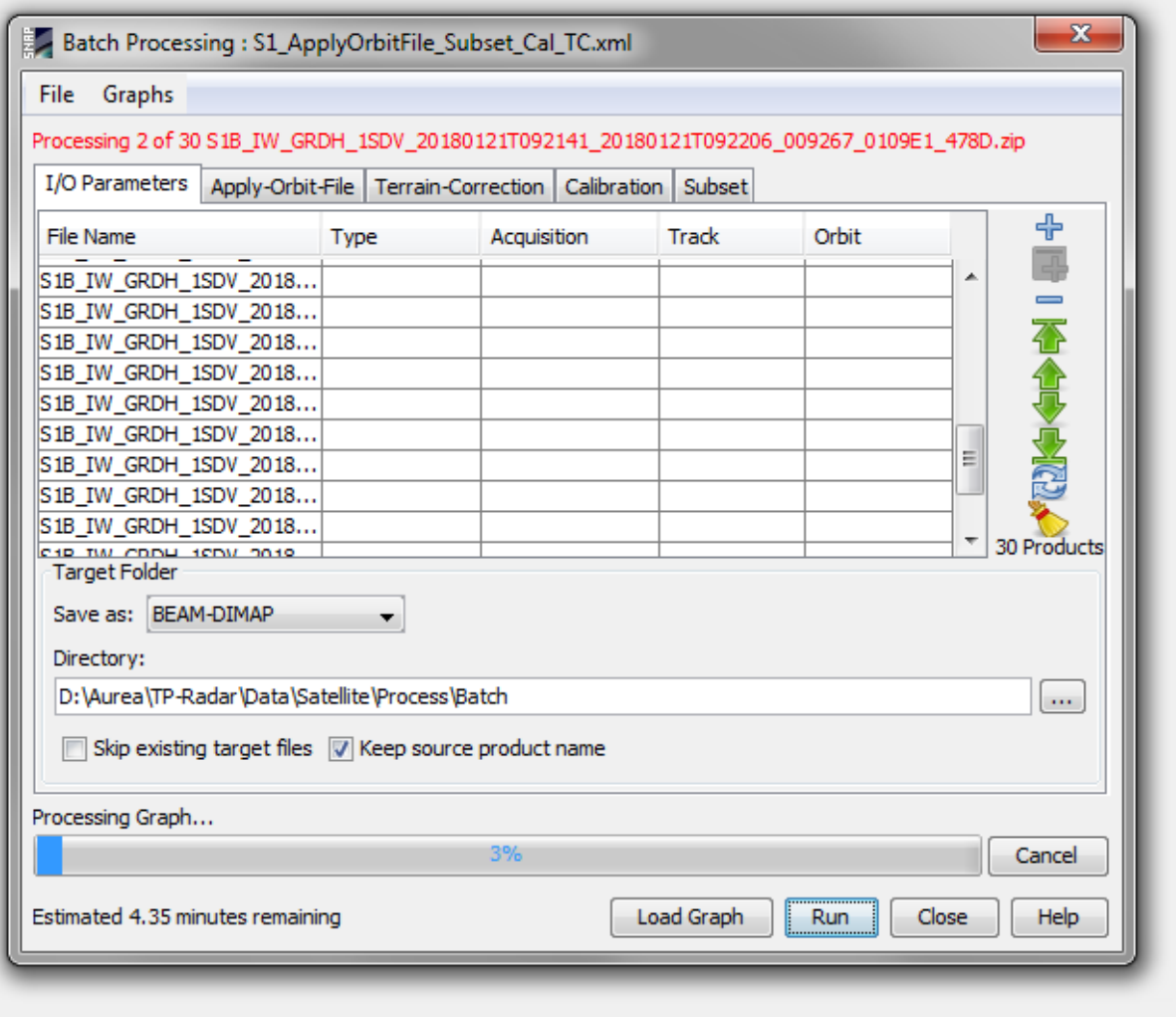

NB : lors d'un bach processing, le logiciel reprend le nom du produit, mais il ne rajoute pas automatiquement de mots-clés. Il faut donc faire très attention à l'endroit où l'on sauvegarder les images car on peut, par mégarde, écraser des données existantes. Lors d'un batch, le logiciel ne demande pas la permission de remplacer des éléments par un autre, il le fait automatiquement.

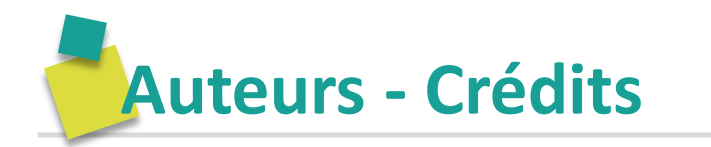

J. ■ Contenu élaboré par claire TEILLET (IRD – UMR Espace-DEV)

a a Publié en 2020, sous Licence Creative Commons CC BY SA

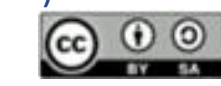

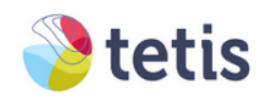

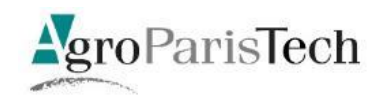

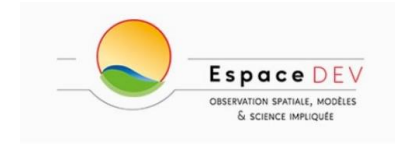

Ce module de formation

**« COPERNICUS et Agriculture »**

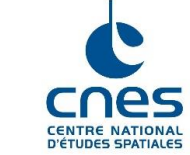

a été élaboré au sein de la Maison de la Télédétection (Montpellier) par les UMR TETIS et Espace-DEV

L'ensemble de la formation est réalisé dans le cadre d'un marché d'AgroParisTech avec le CNES (n° 5700003548 / DIA095).

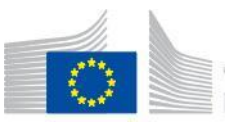

L'opération a bénéficié d'un soutien financier de l'Union Européenne dans le cadre du FPA « Caroline Herschel ».